# BENEFITS ADMINISTRATION TRAINING

PART SIX: BENEFIT EVENTS

#### AGENDA

- Benefit Events
  - Types, How Event Rules Work, Event Life Cycle, How to Identify Events
- Monitoring Open Events
- Entering Benefit Elections
- eBenefits
- Reviewing Benefit Enrollments
- Benefit Events
  - Which Event to Use
- Interfaces

### **BENEFIT EVENTS**

How Event Rules Work, Types of Events, Event Life Cycle, How to Identify Events

#### **BENEFIT EVENT RULES**

- Benefit events are used to update benefit elections.
  - All benefit elections must be made on a specific benefit event adding or deleting a dependent on the Update Dependent/Beneficiary screen will NOT change someone's benefit elections
- There are event rules behind every benefit event that determine the following:
  - Whether or not changes can be made to a specific benefit plan
  - How elections can be entered on event (is eBenefits available)
  - How long the event stays open before it auto-closes
  - The effective date of coverage (based on event date)
  - The deduction begin date of coverage
  - When coverage terms (if connected to a term event)

#### EVENT RULES – AUTO CLOSE

- If no entry is made on an event, it autocloses after a specific amount of time.
- If you enter a retroactive event date and it goes back too far, the event will never open to you.
- Example If MAR event date = 2-5-XXXX but isn't entered until 3-15-XXXX, the event will NEVER open to you because it will close itself the same night that it is prepared. Must create a ticket to have event opened.

|                        | Benefit Event Quick Guide |                                                                       |                                                                                                    |                    |                                                                                                    |                        |  |  |  |  |  |
|------------------------|---------------------------|-----------------------------------------------------------------------|----------------------------------------------------------------------------------------------------|--------------------|----------------------------------------------------------------------------------------------------|------------------------|--|--|--|--|--|
| Event Name             | Event<br>Code             | Event Date                                                            | Effective date                                                                                                    | How<br>Created     | Description                                                                                                    | Auto<br>Close<br>(Days |  |  |  |  |  |
| Employee Turning<br>70 | 70Y                       | Employee's 70 <sup>th</sup> birthday                                  | ICI: Coverage ends effective 1 <sup>st</sup> of month<br>following event date<br>SGL: S&D coverage ends on event date;<br>EE "BASIC" coverage changes to Age70<br>coverage on event date | Passive            | Terminates ICI & changes SGL coverage<br>CB makes appropriate changes, notifies agency of what<br>action was taken and to notify the employee of changes                                                                                     | 999                    |  |  |  |  |  |
| Adoption               | ADP                       | Date of adoption*                                                     | Most: On event date<br>SGL: 1 <sup>#</sup> of month following 30 days after<br>the event date                                                                                            | Manual             | Add new dependents<br>Agency must submit a ticket and attach the required<br>adoption paperwork for review. CB will forward to ETF                                                                                                    | 60                     |  |  |  |  |  |
| Over-Age<br>Dependent  | AGE                       | Date of Dependents 26 <sup>th</sup><br>birthday                       | Coverage ends effective 1 <sup>st</sup> of month following event date                                                                                                    | Passive            | Remove overage children from all<br>insurances<br>Agency removes ineligible dependent(s) from<br>insurances on the AGE event                                                                                                    | 30                     |  |  |  |  |  |
| Birth                  | BIR                       | Date of Dependent's<br>birth <sup>*</sup>                             | Most: On event date<br>SGL: 1# of month following 30 days after<br>the event date                                                                                                    | Manual             | Add new dependents<br>Agency enters BIR event and adds dependent to<br>insurances/adjusts coverage level for life insurance. If<br>single parent, proof of maternity/paternity required.<br>Submit a ticket with the required documentation. | 60                     |  |  |  |  |  |
| Death of<br>Employee   | DEA                       | Effective date is the DAY<br>AFTER the employees<br>passing           | Most: coverage ends effective 1 <sup>st</sup> of month following event date                                                                                                    | Job Data<br>Change | Terminates insurances based on date of death                                                                                                    | Date<br>Deatl          |  |  |  |  |  |
| Divorce                | DIV                       | Ex: DOD = 7/23/XX; Eff date =<br>7/24/XX<br>Date Cobra notice is sent | FSA: Coverage ends on event date<br>Most: 1 <sup>st</sup> of month following event date                                                                                                  | Manual             | Removing ineligible dependents from<br>all insurances<br>Agency enters DIV event and removes ineligible                                                                                                    | 30                     |  |  |  |  |  |
| Divorce                |                           | Date coura notice is sent                                             | SGL S&D: 1 <sup>st</sup> of month on or following event date                                                                                                    | Wandd              | dependents from insurances. The agency must submit a<br>ticket and include a copy of the Health Insurance<br>COBRA form. After review. CB will forward to ETF                                                                                | 30                     |  |  |  |  |  |

#### Click on the <u>Quick Event Guide</u> for additional information.

### TYPES OF BENEFIT EVENTS

- Benefit events can be created:
  - By Job Data Entry
  - Manually
  - Passively
  - By Annual Event Processing
- Only one event can be open at any time. It is extremely important that open events are monitored and processed as soon as possible.

#### EVENTS CREATED BY JOB DATA

Job changes that may affect benefits include:

- Hire/Rehire
- Leave of Absence
- Return from Leave of Absence
- Data Change
- Termination
- Retirement

The effective date of the change (ex. The hire date), is considered the benefit event date.

| Worl  | k Location Details ⑦       | Q    4 4 1 of 1 ~ > >      |      |
|-------|----------------------------|----------------------------|------|
|       | *Effective Date 05/09/2022 | Go To Row                  |      |
|       | Effective Sequence 0       | *Action Hire 🗸             |      |
| ter 1 | HR Status Active           | Reason Hire No WRS 🗸       | 1.   |
| -/-   | Payroll Status Active      | *Job Indicator Primary Job | 1 7. |

#### MANUAL EVENTS

- Manual events are created by a benefits administrator by adding the event to the BAS Activity Table
- Typically used for life events
- Life events that may affect benefits include:
  - Marriage (MAR)
  - Birth/adoptions (BIR/ADP)
  - Divorce (DIV)
  - Loss of coverage (LST/LOC)
  - EOI approval (EOI)

#### PASSIVE EVENTS

- A Passive Event is an event that is not generated by data entry it's generated by a specific attribute of the employee. Central Benefits creates these events.
- AGE Event
  - Created when a dependent turns age 26 and is losing coverage
- SHR Event
  - Created when an employee has 2 months of service (according to the Benefits Service Date)
- 70Y Event
  - This is automatically created when the employee turns 70 years old. They are no longer eligible to be in ICI and get moved into Age 70 Life Plan.
  - Central Benefits manages 70Y events

#### **ANNUAL EVENTS**

Events created for an annual process:

- OE event
  - Will be opened for all eligible employees during the It's Your Choice Period.
  - Employees will be able to make elections via eBenefits
- ICI and DEF events
  - Used during ICI Annual Update and Deferred Enrollment period
  - Employees can enroll in ICI via eBenefits on DEF event

### LIFE CYCLE OF AN EVENT (HIGH LEVEL)

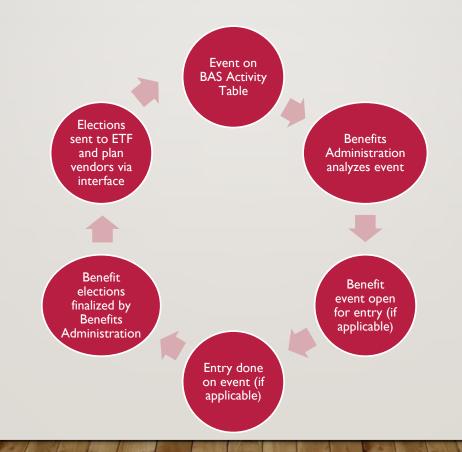

#### LIFE CYCLE OF AN EVENT EXAMPLE - HIRE

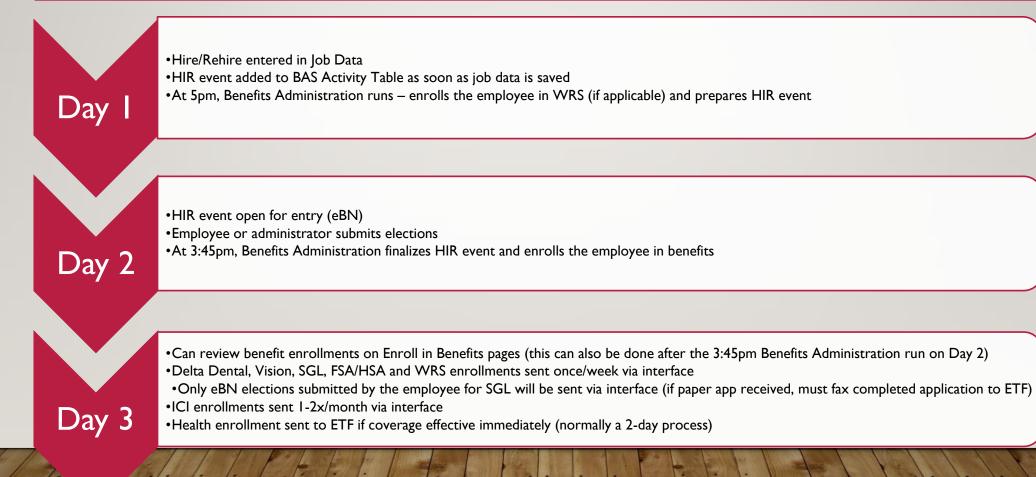

#### **BAS ACTIVITY TABLE**

- The BAS Activity table is the <u>temporary holding place</u> for events before the event is analyzed and prepared by Benefits Administration.
- Employees appear on the BAS Activity Table for the following reasons:
  - A row was added to job
  - A manual event was entered on the table
  - A passive event was created
  - An annual event was created
- Displays unprocessed events only. As soon as the Benefits Administration process successfully creates the event, the system removes it from the BAS Activity table.
- **NOTE:** If you try to add an event that already exists for the same date, that event will never prepare and will have to be deleted from the BAS Activity Table. Must re-open original event (create ticket)

#### **BAS ACTIVITY TABLE**

Navigation: Workforce Administrator Homepage – Benefits Administration Dashboard – Benefit Enrollments Tile – Event Processing Folder - Review BAS Activity

| IIII Q  |      |                    |          |               |                |             |                 |             | ∢ ∢ 1-18          | of 18 🗸 🕨 🕨  | View A |
|---------|------|--------------------|----------|---------------|----------------|-------------|-----------------|-------------|-------------------|--------------|--------|
| Empl ID | Name | *Action Source     | All Jobs | Ben<br>Record | Empl<br>Record | *Event Date | Event<br>Effseq | *BAS Action | Suppress<br>Forms | COBRA Action |        |
|         | ٩    | Manual<br>Event    |          | 2             | 3              | 08/01/2022  | 10              | WRS Q       | ~                 | ٩            | -      |
|         | Q    | Manual<br>Event    |          | 0             | 0              | 10/21/2022  | 0               | BIR Q       | ~                 | ٩            | -      |
|         |      | Address<br>Change  |          | 0             | 0              | 11/15/2022  | 0               | ADR         | ~                 |              | -      |
|         | ٩    | Manual<br>Event    |          | 1             | 1              | 08/14/2022  | 3               | WRS Q       | ~                 | ٩            | -      |
|         | ۹    | Manual<br>Event    |          | 0             | 0              | 10/01/2022  | 0               | LOC Q       | ~                 | ٩            | -      |
|         |      | Address<br>Change  |          | 0             | 0              | 11/14/2022  | 0               | ADR         | ~                 |              | -      |
|         | ۹    | Manual<br>Event    |          | 0             | 0              | 10/14/2022  | 0               | BIR Q       | ~                 | Q            | -      |
|         |      | Job Data<br>Change |          | 0             | 1              | 07/09/2022  | 0               | TER         | ~                 | TER          | -      |
|         | ٩    | Manual<br>Event    |          | 0             | 0              | 10/23/2022  | 0               | LST Q       | ✓                 | ٩            |        |

#### BAS ACTIVITY TABLE – HOW TO ADD AN EVENT

- I. Go to BAS Activity Table: Workforce Administrator Homepage Benefits Administration Dashboard Benefit Enrollments Tile – Event Processing Folder – **Review BAS Activity**
- 2. Scroll to the bottom of the page and click on the plus sign (+) to add a new row

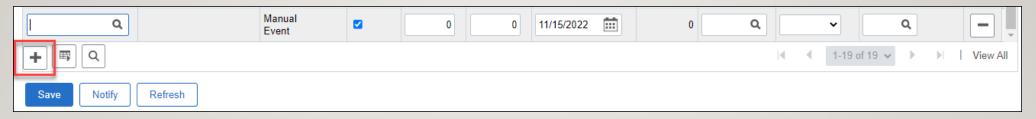

- 3. Enter the employee ID and click on the magnifying glass select the person (the person's name will appear)
- 4. Enter the event date and the BAS Action (3 letter event abbreviation)
- 5. Click Save

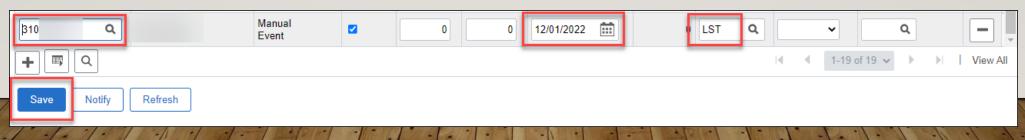

#### BAS ACTIVITY TABLE – ADDING AN EVENT FOR DUAL BEN RECORDS

If an employee has a second benefit record, you will need to:

- Uncheck the All Jobs box
- Change the Benefit Record number
- Change the Empl Record number, if necessary (enter the empl record associated with the benefit record)

| Review BA    | AS Activ | vity |                 |          |               |                |             |                 |             |                    |              |          |
|--------------|----------|------|-----------------|----------|---------------|----------------|-------------|-----------------|-------------|--------------------|--------------|----------|
| BAS Activity | ,        |      |                 |          |               |                |             |                 |             |                    |              |          |
| E Q          |          |      |                 | ۱.       | ↓ I           | +              |             |                 |             | I <b>∢ 1</b> -19 ( | of 19 🗸 🕨 🕨  | View All |
| *Empl ID     |          | Name | *Action Source  | All Jobs | Ben<br>Record | Empl<br>Record | *Event Date | Event<br>Effseq | *BAS Action | Suppress<br>Forms  | COBRA Action |          |
|              | ۹        |      | Manual<br>Event |          | 2             | 3              | 08/01/2022  | 10              | WRS Q       | ~                  | Q            | -        |

#### HOW TO MONITOR EVENTS – BAS ACTIVITY TABLE AND REPORT

 Events should be monitored throughout the day on the BAS Activity Table or run the BAS Activity Report to review

| Query Viewer                     |                                                                                               |        |              |                |                 |               |               |                         |                     |  |
|----------------------------------|-----------------------------------------------------------------------------------------------|--------|--------------|----------------|-----------------|---------------|---------------|-------------------------|---------------------|--|
| Enter any information you have a | Enter any information you have and click Search. Leave fields blank for a list of all values. |        |              |                |                 |               |               |                         |                     |  |
| *Search By Qu                    | ery Name V begins with                                                                        |        | WI_BN_BAS_AC | TIVITY         |                 |               |               |                         |                     |  |
| Search Adv                       | anced Search                                                                                  |        |              |                |                 |               |               |                         |                     |  |
| Search Results                   |                                                                                               |        |              |                |                 |               |               |                         |                     |  |
| *Folder View A                   | All Folders V                                                                                 |        |              |                |                 |               |               |                         |                     |  |
| Query                            |                                                                                               |        |              |                | Persona         | lize   Fir    | nd   View All | 🄊   🔣 👘 First 🕚 1 o     | f 1 🕑 Last          |  |
| Query Name                       | Description                                                                                   | Owner  | Folder       | Run to<br>HTML | Run to<br>Excel | Run to<br>XML | Schedule      | Definitional References | Add to<br>Favorites |  |
| WI_BN_BAS_ACTIVITY_RPT           | BAS Activity Report                                                                           | Public |              | HTML           | Excel           | XML           | Schedule      | Lookup References       | Favorite            |  |

# WHY MIGHT I WANT TO DELETE AN EVENT ON THE BAS ACTIVITY TABLE?

- A termination was entered on a job but benefits should remain continuous
  - Multiple jobs but one job remains active
  - Term/rehire actions used on job record and there is no break in service and employee is enrolled in benefits
  - If a termination event is prepared and finalized, it will term all benefits, even if the person is still actively employed
- An event date was entered wrong and will need to be corrected you can stop the bad event from ever preparing

## MONITORING OPEN EVENTS

#### HOW TO MONITOR EVENTS – OPEN EVENTS QUERY

- Open Events Query provides a list of all employees who currently have an open benefits event (can also access query on Benefit Enrollments Tile – Event Processing Folder)
- Run query once per day in the morning to review all open events

| Query Viewer                                                                                  |                                                                   |        |            |                |                 |               |          |                         |                     |
|-----------------------------------------------------------------------------------------------|-------------------------------------------------------------------|--------|------------|----------------|-----------------|---------------|----------|-------------------------|---------------------|
| Enter any information you have and click Search. Leave fields blank for a list of all values. |                                                                   |        |            |                |                 |               |          |                         |                     |
| *Search By Qu                                                                                 | iery Name 🗸 begins wit                                            | h      | WI_BN_OPEN |                |                 |               |          |                         |                     |
| Search Adv                                                                                    | vanced Search                                                     |        |            |                |                 |               |          |                         |                     |
| Search Results                                                                                |                                                                   |        |            |                |                 |               |          |                         |                     |
| *Folder View                                                                                  | All Folders V                                                     |        |            |                |                 |               |          |                         |                     |
| Query                                                                                         | Query Personalize   Find   View All   🔄   🤀 First 🕚 1 of 1 🕑 Last |        |            |                |                 |               |          |                         |                     |
| Query Name                                                                                    | Description                                                       | Owner  | Folder     | Run to<br>HTML | Run to<br>Excel | Run to<br>XML | Schedule | Definitional References | Add to<br>Favorites |
| WI_BN_OPEN_EVENTS                                                                             | Open Benefit Events                                               | Public |            | HTML           | Excel           | XML           | Schedule | Lookup References       | Favorite            |

# HOW TO MONITOR EVENTS – OPEN EVENTS QUERY

| WI_BN_OPEN_EVENTS - Oper                                           | VI_BN_OPEN_EVENTS - Open Benefit Events |                       |                        |                    |                   |                       |                           |                 |                   |             |                       |                 |
|--------------------------------------------------------------------|-----------------------------------------|-----------------------|------------------------|--------------------|-------------------|-----------------------|---------------------------|-----------------|-------------------|-------------|-----------------------|-----------------|
| Agency Number 50500<br>Dept Id<br>Sched ID* EM2017<br>View Results |                                         |                       |                        |                    |                   |                       |                           |                 |                   |             |                       |                 |
| Agency Department Department Description                           | Emplid Empl Rcd                         | Employee Last<br>Name | Employee First<br>Name | Benefit<br>Program | Benefit<br>Action | Benefit Event<br>Date | Benefit Event Due<br>Date | Event<br>Status | Process<br>Status | Event<br>ID | Work Email<br>Address | Home<br>Address |

**Agency Number** = Enter 5-digit agency number (ex. 41000)

**Department ID** = enter department ID. If blank, will return all departments that are in your row level security

**Sched ID** = A schedule ID is required. For everyday maintenance, enter *EM2017*. During open enrollment, the schedule ID will be a different value

#### UNDERSTANDING THE OPEN EVENTS QUERY

- Event Status = Open for Processing (the event is open for entry)
- Process Status = status of the event
  - Prepared = event is open and no action has been taken
  - Notified = employee logged in to eBN and saved elections but did not submit them (monitor for this and contact employees)
  - Entered = election entered and will be finalized once Benefits Administration runs

| Benefit Program | Benefit Action | Benefit Event Date | Benefit Event Due Date | Event Status        | Process Status |
|-----------------|----------------|--------------------|------------------------|---------------------|----------------|
| P50             | HIR            | 10/24/2022         | 2022-11-23             | Open for Processing | Prepared       |
| FTB             | HIR            | 10/23/2022         | 2022-11-22             | Open for Processing | Prepared       |
| FTB             | HIR            | 10/23/2022         | 2022-11-22             | Open for Processing | Prepared       |
| FTB             | RFL            | 10/31/2022         | 2022-11-30             | Open for Processing | Prepared       |
| FTB             | HIR            | 11/7/2022          | 2022-12-07             | Open for Processing | Prepared       |
| FTB             | TER            | 11/12/2022         | 2022-12-12             | Open for Processing | Prepared       |
| FTB             | SHR            | 12/24/2022         | 2023-01-23             | Open for Processing | Prepared       |
| FTB             | HIR            | 11/7/2022          | 2022-12-07             | Open for Processing | Notified       |
| FTB             | HIR            | 11/7/2022          | 2022-12-07             | Open for Processing | Prepared       |
| FTB             | HIR            | 11/7/2022          | 2022-12-07             | Open for Processing | Prepared       |
| FTB             | HIR            | 10/24/2022         | 2022-11-23             | Open for Processing | Prepared       |

- Benefit Event Due Date = Benefits Event Date + 30 days for all events
  - Monitor this for hire-related events
- Event ID = every event is assigned a number
  - The employee's first event is 1, their second event is 2 and so on....

#### UNDERSTANDING THE OPEN EVENTS QUERY

| Benefit Program | Benefit Action | Benefit Event Date | Benefit Event Due Date | Event Status        | Process Status | Event ID |
|-----------------|----------------|--------------------|------------------------|---------------------|----------------|----------|
| P50             | HIR            | 10/24/2022         | 2022-11-23             | Open for Processing | Prepared       | 3        |
| FTB             | HIR            | 10/23/2022         | 2022-11-22             | Open for Processing | Prepared       | 6        |
| FTB             | HIR            | 10/23/2022         | 2022-11-22             | Open for Processing | Prepared       | 2        |
| FTB             | RFL            | 10/31/2022         | 2022-11-30             | Open for Processing | Prepared       | 13       |
| FTB             | HIR            | 11/7/2022          | 2022-12-07             | Open for Processing | Prepared       | 2        |
| FTB             | TER            | 11/12/2022         | 2022-12-12             | Open for Processing | Prepared       | 5        |
| FTB             | SHR            | 12/24/2022         | 2023-01-23             | Open for Processing | Prepared       | 3        |
| FTB             | HIR            | 11/7/2022          | 2022-12-07             | Open for Processing | Notified       | 2        |
| FTB             | HIR            | 11/7/2022          | 2022-12-07             | Open for Processing | Prepared       | 1        |
| FTB             | HIR            | 11/7/2022          | 2022-12-07             | Open for Processing | Prepared       | 2        |

#### OPEN EVENTS QUERY – WHAT AM I LOOKING FOR?

- HIR/HFA events that are about to expire for WRS-covered employees reach out to employee to remind them of deadlines
- SHR events (enter ASAP)
  - If agency doesn't complete entry within 2 days, Central Benefits will complete
- Manual events that are open for entry
- Old events that may still be open
- Events that you don't expect to be there
- If there is an event that the date is wrong, send in a ticket to have the "bad" event voided.
  - You can add the correct event with the correct date out on the BAS activity table when you send in the ticket

#### HOW TO FINALIZE EVENTS THAT NEED NO ENTRY

- You will often see open events that need no entry
- You can wait for them to autoclose or you can finalize them and they will close overnight
- Go to Workforce Administrator Homepage – Benefits Administration Dashboard – Benefit Enrollments Tile – Event Processing Folder – Update Event Status

- Check box next to Finalize/Apply Defaults
- Event Status = Open for Processing (Do NOT Change to Closed)
- Click Save at bottom of page
- When Ben Admin runs overnight, event will be Finalized and Closed

| Schedule ID     | EM2017                |               | <ul> <li>Address Eligibility Changed</li> <li>MultiJob Indicator Changed</li> </ul> |   |
|-----------------|-----------------------|---------------|-------------------------------------------------------------------------------------|---|
| Event Date      | 10/31/2022            |               | -                                                                                   |   |
| Event ID        | 13                    |               | Job Eligibility Changed                                                             |   |
| Event Class     | RFL Return From Leave | _             | Event Out of Sequence                                                               |   |
| Event Priority  | 117                   | L             | Finalize/Apply Defaults                                                             |   |
| Benefit Program | FTB                   | Print Option  | Print Both Forms                                                                    | ~ |
| Process Status  | Prepared              | *Process      | Normal Processing                                                                   | ~ |
| Action Source   | Job Data Change       | *Event Status | Open for Processing                                                                 | ~ |

### ENTERING BENEFIT ELECTIONS

#### **ENTERING BENEFIT ELECTIONS – JOB AIDS**

- See the <u>Quick Event Guide</u> for event options
- See the Option Code Cheat Sheet for all option codes for all benefit plans
- See the <u>Event Processing Job Aid</u> that breaks down most events and provides a checklist of what action is needed

#### ENTERING BENEFIT ELECTIONS

- Reminder there must ALWAYS be an open event in order to enter benefit elections
- Go to the Perform Election Page once you know there is an open event
  - Navigation: Workforce
     Administrator Homepage Benefits
     Administration Dashboard Benefit
     Enrollments Tile Event Processing
     Folder Perform Election Entry

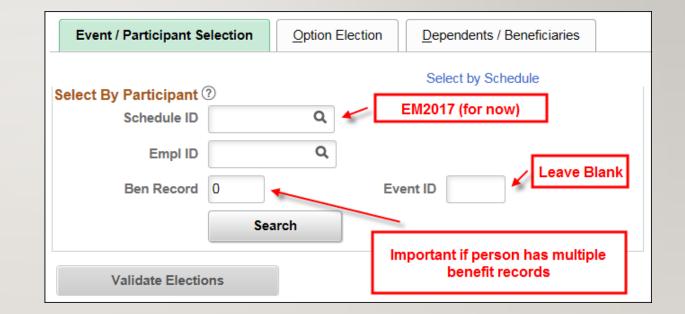

#### WAIT, I CLICKED SEARCH AND NO EVENT OPENED!

- When this message comes up, the person does not have an open event
- Event may not be prepared yet

| Q                  | aintenance 2017<br>ent ID | Data Entry Configuration ⑦  Defer Dep/Benef Enrollment Defer Savings Investments Hide Unused Items and Links Validate When Saved |                                                                              |
|--------------------|---------------------------|----------------------------------------------------------------------------------------------------|------------------------------------------------------------------------------|
| Election The value |                           | ress the prompt button or hyperlink for a list of va<br>f the allowable values. You can see the allowab<br><b>OK</b>             | alid values (15,11)<br>le values by pressing the Prompt button or hyperlink. |

#### HOW TO REVIEW EVENT STATUS

Navigation: Workforce
 Administrator Homepage – Benefits
 Administration Dashboard – Benefit
 Enrollments Tile – Event Processing
 Folder– Update Event Status

| Update Event Status               |                               |               |                                                |   |
|-----------------------------------|-------------------------------|---------------|------------------------------------------------|---|
| Empl ID 100                       |                               |               | Ben Record 0                                   |   |
| Event Status Update ③             |                               | C             | <b>λ</b> Ι Ι Ι Ι Ι Ι Ι Ι Ι Ι Ι Ι Ι Ι Ι Ι Ι Ι Ι | • |
|                                   | 540047                        |               | Address Eligibility Changed                    |   |
| Schedule ID                       | Event Disconnected            |               | MultiJob Indicator Changed                     |   |
| Event Date                        | 04/14/2019                    |               | Job Eligibility Changed                        |   |
| Event ID                          |                               |               | Event Out of Sequence                          |   |
|                                   | RFL Return From Leave         |               | Finalize/Apply Defaults                        |   |
| Event Priority<br>Benefit Program |                               | Print Option  | Print Both Forms                               | ~ |
| Process Status                    | Prepared                      | *Process      | Normal Processing                              | ~ |
| Action Source                     |                               | *Event Status | Open for Processing                            |   |
| Action Source                     | Manual Event                  |               |                                                |   |
| Schedule ID                       | EM2017                        |               | Address Eligibility Changed                    |   |
| Event Date                        | 03/03/2019 Event Disconnected |               | MultiJob Indicator Changed                     |   |
| Event ID                          |                               |               | Job Eligibility Changed                        |   |
| Event Class                       | POS Position Change           |               | Event Out of Sequence                          |   |
| Event Priority                    | -                             |               | Finalize/Apply Defaults                        |   |
| Benefit Program                   |                               | Print Option  | Print Both Forms                               | ~ |
| Process Status                    | Finalized - Prepared None     | *Process      | Normal Processing                              | ~ |
| Action Source                     | Job Data Change               | *Event Status | Closed to Processing                           | ~ |
| Schedule ID                       | EM2017                        |               | Address Eligibility Changed                    |   |
| Event Date                        | 03/02/2019 Event Disconnected |               | MultiJob Indicator Changed                     |   |
| Event ID                          | 13                            |               | Job Eligibility Changed                        |   |
| Event Class                       | DEF ICI Deferred Enrollment   |               | Event Out of Sequence                          |   |
| Event Priority                    | 130                           |               | Finalize/Apply Defaults                        |   |
| Benefit Program                   | FTB                           | Print Option  | Print Both Forms                               | ~ |
| Process Status                    | Finalized - Enrolled          | *Process      | Normal Processing                              | ~ |
| Action Source                     | Job Data Change               | *Event Status | Closed to Processing                           | ~ |

### AN EVENT IS CLOSED AND I NEED IT OPEN....

- Central Benefits can re-open events submit a ticket to have the event re-opened
- WARNING if an employee used eBN to enroll in benefits at hire, HIR event must be re-opened to the <u>employee</u> to complete entry within the initial 30-day enrollment period
  - Benefits specialist should NOT do entry on the same event that an employee used to enroll through eBN
  - Election source is based on the last person who touched the event
  - Only eBN life elections are sent to ETF so if the benefit specialist is the last person to touch the event, a paper life application is required and must be sent to ETF

#### BACK TO PERFORMING ELECTION ENTRY

- Once the event opens for entry, you will be taken to the Option Election tab of the Perform Election entry page.
- Before you do any entry, confirm that you are doing the entry on the <u>correct event with</u> <u>the correct event date</u>
  - We've seen a lot of entry done on the wrong event

| Event / Participant | Selection  | Option Election             | <u>D</u> epe | endents / Beneficiaries |                                           |   |          | · |
|---------------------|------------|-----------------------------|--------------|-------------------------|-------------------------------------------|---|----------|---|
| Sched ID            | EM2017     | Empl ID                     |              | Christina Rothe         | Ben Record                                | 0 | Event ID | 3 |
| Event Data          | 12/24/2022 | 2 Month Service Anniversary |              | Confirm                 | Confirm it is the correct event llover To |   |          |   |

#### ELECTION ENTRY

- You should NEVER perform election entry on any of the following events:
  - Demotion (DEM)
  - Data Change (DTA)
  - Pay Rate Change (PAY)
  - Position Change (POS)
  - Promotion (PRO)
  - Transfer (XFR)

#### DOES THE EMPLOYEE HAVE DEPENDENTS?

- If you need to add dependents, do that BEFORE you enter any benefits elections.
- Go to the Dependents/Beneficiaries tab and click on the Change/Add Dependent Data Link

| Event / Participant Selection Op            | otion Election Dependents / | Beneficiaries                  |                | New v         |  |  |  |  |
|---------------------------------------------|-----------------------------|--------------------------------|----------------|---------------|--|--|--|--|
| Schedule ID EM2017                          |                             | Employee ID                    | 100105491 Ar   | iana Eldred   |  |  |  |  |
| Event ID 6                                  |                             | Event Data                     | 10/23/2022 Hit | re            |  |  |  |  |
| Benefit Record 0                            | Excess Cree                 | Excess Credit Rollover To Cash |                |               |  |  |  |  |
| Dependent/Beneficiaries Currently on Record |                             |                                |                |               |  |  |  |  |
| Name                                        | Relationship to Employee    | Dependent Beneficiary Type     |                | Date of Birth |  |  |  |  |
|                                             |                             |                                |                |               |  |  |  |  |

#### DOES THE EMPLOYEE HAVE DEPENDENTS?

• If the employee doesn't have any dependents on record, the screen will look like this

| Dependent/Beneficiary                         |      | × |
|-----------------------------------------------|------|---|
| Name         Address         Personal Profile | Help |   |
| Ariana Eldred Person ID 100105491             |      | I |
| Dependent/Beneficiaries                       | .II  |   |
| *Dependent/Beneficiary ID 01                  |      | l |
| Name History                                  |      | I |
| *Effective Date 10/23/2022                    |      | I |
| *Format Type English ~                        |      | I |
| Display Name Edit Name                        |      | I |
| OK Cancel Apply                               |      |   |
| Name   Address   Personal Profile             |      | - |

#### EFFECTIVE DATE OF THE DEPENDENT

- The effective date of the dependent can be no later than the event date that is being used to add the dependent to coverage (important for life events such as BIR or MAR)
- New hires effective date defaults to date of hire

| Dependent/Beneficiaries |              |                    | Q    4 4   | 1 of 1 🗸 🕨 | View All  |  |     |
|-------------------------|--------------|--------------------|------------|------------|-----------|--|-----|
|                         | *Depende     | ent/Beneficiary ID | 01         |            |           |  | + - |
|                         | Name History |                    |            | Q          | View All  |  |     |
|                         |              | *Effective Date    | 10/23/2022 |            |           |  | + - |
|                         |              | *Format Type       | English    | ~          |           |  |     |
|                         |              | Display Name       |            |            | Edit Name |  |     |

# DOES THE EMPLOYEE HAVE DEPENDENTS?

 Don't click OK yet....go to Address tab. You need to enter something here – either click on the box that the dependent has the same address/phone as the employee or enter dependent specific information.

| Name Address Perso                     | nal <u>P</u> rofile           |             |            |            | nop      |
|----------------------------------------|-------------------------------|-------------|------------|------------|----------|
| Dependent/Beneficiaries                |                               | Q           | I          | 1 🕶 🕨 🕨    | View All |
|                                        |                               | Person ID   |            |            | + -      |
| Dependent/Benefi                       | ciarv ID 01 Name              | Person ID   |            |            |          |
| Dependent/benen                        |                               |             |            |            |          |
| Address History                        | Q                             | €           | 1 🗸 🕨 🕨    | View All   |          |
| *Effective E                           | vee Address Type Home         | ~           |            | + -        |          |
| Employee's Current Addres              | \$                            |             |            |            |          |
| Country USA<br>Address<br>Elkho<br>USA | United States<br>rn, WI 53121 |             |            |            |          |
| Phone Information                      |                               |             |            |            |          |
|                                        |                               |             |            | 1-1 of 1 🗸 |          |
| Same As Employee                       | Phone Type Telephon           | e Extension | Preferred  |            |          |
|                                        | Employee's Hom 🗸              |             |            | +          |          |
| Email                                  |                               | ∢           | 1-1 of 1 \ |            |          |
| Email Type                             | Email                         | Address     |            |            |          |
| ~                                      |                               |             |            |            |          |
| OK Cancel App                          | ly                            |             |            |            |          |

|          | Name Address Personal Profile           | н                                |
|----------|-----------------------------------------|----------------------------------|
|          |                                         | Person ID                        |
|          | Personal Profile                        | Q I I4 4 1 of 1 🗸 🕨 🕨 I View All |
|          | Dependent/Beneficiary ID 01 Eric Chruch | + -                              |
|          | *Date of Birth 05/05/1970               | Birth Location                   |
|          | Birth Country Q                         | Birth State Q                    |
|          | Date of Death                           | Riders/Orders exist              |
|          |                                         | Riders/Orders                    |
| Required | Personal History                        | Marital status can               |
|          | *Effective Date 10/23/2022              | never be<br>"unknown" if         |
|          | *Relationship to Employee Spouse        | enrolled in health               |
|          | *Gender Male                            | insurance                        |
|          | *Marital Status Married                 | ✓ As of 07/15/2000 📰 ←           |
|          |                                         | As of <b>T</b>                   |
|          |                                         |                                  |
|          | National ID                             |                                  |
|          | E Q                                     | I I I of 1 🗸 🕨 🕨 I View All      |
|          | *Country *National ID Type Description  | National ID Primary ID           |
|          | USA Q PR Q Social Security Number       | 123-33-4567                      |
|          | OK Cancel Apply Now you                 | can click OK                     |

# DOES THE EMPLOYEE HAVE DEPENDENTS?

- Wait...don't click OK...go to the Personal Profile tab
- If marital status is anything other than Single, an "As of" date must also be entered. For a spouse, this must match the marital status as of date of the employee
- SSN required for a spouse (will not go through health interface without it)
- SSN is required for children over Age I and must be entered if known.

### DOES THE EMPLOYEE HAVE MULTIPLE DEPENDENTS?

- If the employee has additional dependents or you are adding a dependent due to a life event, you follow the same process
- Click on the "+" sign to add a row and you will see the Dependent ID change to next successive number

|                                                | Dependent/Beneficiary              |
|------------------------------------------------|------------------------------------|
| Name Address Personal Profile                  | Hel                                |
| riana Eldred                                   | Person ID 100105491                |
| Dependent/Beneficiaries                        | Q,   I 2 of 2 V   View All         |
|                                                |                                    |
| *Dependent/Beneficiary ID 02                   | +-                                 |
| *Dependent/Beneficiary ID [02]<br>Name History | Q    4 4 1 of 1 ~ > >     View All |
|                                                |                                    |
| Name History                                   |                                    |

# PERFORM ELECTION ENTRY

- Once all dependents are entered, you go back to the Option Election tab to start enrolling the employee in benefits
- On a HIR/HFA/ELG event, you are required to make an election on health (Plan Type 10 or Plan Type 1V), all three life plans (Plan Types 20, 21 and 25) and ICI (Plan Types 30 and 31)

# PERFORM ELECTION ENTRY – HEALTH INSURANCE

- If a new hire has no prior WRS service, you will see 2 health enrollment options
  - Plan Type IV: Health (Waiting Period)
  - Plan Type IU: Health (100% Employee Paid)

|              | Health Provider ID   |                             | Previ                 | ously Seen         |                        |                |          |
|--------------|----------------------|-----------------------------|-----------------------|--------------------|------------------------|----------------|----------|
|              |                      |                             |                       |                    | Special F              | tequirements   |          |
| pendents/B   | Beneficiaries        |                             |                       |                    |                        |                |          |
|              | Enroll All           |                             |                       |                    |                        |                |          |
| ependents/   | Beneficiaries        |                             |                       |                    |                        |                |          |
| ID           | Name                 | Relationship to<br>Employee | Health Provider<br>ID | Previously<br>Seen | Covered<br>Person Type | Age Limit Flag |          |
| Q            | L                    |                             |                       |                    |                        |                | -        |
| ÷.           |                      |                             |                       |                    |                        |                |          |
|              |                      |                             |                       |                    |                        |                |          |
|              |                      |                             |                       |                    |                        |                |          |
|              |                      |                             |                       |                    |                        |                |          |
|              | ealth (100% Employee | Paid)                       |                       |                    |                        |                |          |
| Type 1U : He |                      |                             |                       |                    |                        |                | <b>1</b> |

# PERFORM ELECTION ENTRY – HEALTH INSURANCE

- Required to make election on Plan Type IV (Waive or Health Plan Election)
- Only required to make election on Plan Type IU if employee is enrolling in coverage right away
- If the employee has at least 2 months of WRS service (based on benefits service date), only regular health insurance (Plan Type 10) will be an enrollment option
  - Employee has 2 months service but IU and IV options appear? Submit a ticket the HIR event will need to be reprocessed
  - The benefits service date was not correct when the HIR event prepared

# PERFORM ELECTION ENTRY – HEALTH PLAN FILTER

- Use the health plan filter to reduce the number of health plans available for selection.
- Click on the magnifying glass to bring up the filter

| Event / Participant Selection Option Election         | Dependents / Beneficiaries |
|-------------------------------------------------------|----------------------------|
| Sched ID EM2017 Empl ID<br>Event Data 10/23/2022 Hire |                            |
| <ul> <li>Available Plans and Options ⑦</li> </ul>     |                            |
| Plan Type 1V : Health (Waiting Period)                |                            |
| Option Code                                           |                            |

# PERFORM ELECTION ENTRY – HEALTH PLAN FILTER

• Select the applicable data elements and click "Apply Filter" to reduce the number of available health plans.

|   |      |                           |                 |               | Option Code Search         |                         |                  |             | × |
|---|------|---------------------------|-----------------|---------------|----------------------------|-------------------------|------------------|-------------|---|
|   |      | ice the nun<br>options By | nber of plans d | isplayed on 1 | the page, use the          | filter belo             | ow.              | Help        | 2 |
| L | Cove | erage Level               |                 |               | Dental Coverage            | Hi                      | gh Deductible H  | lealth Plan |   |
|   | 0    | All plans                 |                 |               | O All Plans                |                         | O All Plans      |             |   |
|   | 0    | Employee                  | Only            |               | With Dental                |                         | HDHP plans       |             |   |
|   | ۲    | Family                    |                 |               | O Without Dental           |                         | ○ Non-HDHP p     | lans        |   |
|   |      | ٩                         | Apply Filter    |               | Note: Click Apply Filter t | o load the<br>1 of 21 ∨ | -                |             |   |
|   |      | Option<br>Code            | Benefit Plan    | Description   |                            |                         | Coverage<br>Code |             |   |
|   | 1    | 14                        | ASCOHD          | HDHP Acce     | ss OutState w/Dental       |                         | 4                |             |   |
|   | 2    | 6                         | ACCSHD          | HDHP Acce     | ss w/Dental                |                         | 4                |             |   |
|   | 3    | 525                       | ASPHD           | HDHP Aspir    | rus with Dental            |                         | 4                |             |   |
|   | 4    | 36                        | CMGRHD          | HDHP Com      | mon Ground w/Dental        |                         | 4                |             |   |

# PERFORM ELECTION ENTRY – HEALTH INSURANCE

- You can also use the <u>Option Code Cheat Sheet</u> to get the correct option code for health and all other benefit plans
- How do I find the correct option code? You need to know:
  - The employee's benefit program
  - Health plan election (dental/no dental, regular or HDHP)
  - Coverage level (Single/Family)

# PERFORM ELECTION ENTRY – HEALTH INSURANCE

- If you select family coverage, click on Enroll All and all eligible dependents will autopopulate
- If enrolling in family health insurance, an employee can't exclude an eligible dependent.
   This includes employees who are separated or going thru a divorce.

| Dependents | /Beneficiaries  |                             |                       |                    |                        |                |   |
|------------|-----------------|-----------------------------|-----------------------|--------------------|------------------------|----------------|---|
|            | Enroll All      |                             |                       |                    |                        |                |   |
| Dependent  | s/Beneficiaries |                             |                       |                    |                        |                |   |
| *ID        | Name            | Relationship to<br>Employee | Health Provider<br>ID | Previously<br>Seen | Covered<br>Person Type | Age Limit Flag |   |
| 01         | C Eric Church   | Spouse                      |                       | D                  | Spouse                 |                | - |

÷.,

# PERFORM ELECTION ENTRY – SUPPLEMENTAL PLANS

- Always review the coverage level associated with the option code
  - More variation in supplemental plans (ex. Employee + Children, Employee + Spouse)
  - The full description of the coverage level populates on the page once selected

| Plan Type 13 : Dental - Supplemental |   |                                                      |  |  |  |
|--------------------------------------|---|------------------------------------------------------|--|--|--|
| Option Code 2                        | Q | Delta Dental PPO Select (SELECT) (Employee + Spouse) |  |  |  |

| Pla | Plan Type 14 : Vision |   |   |                                          |  |  |  |
|-----|-----------------------|---|---|------------------------------------------|--|--|--|
|     | Option Code           | 2 | Q | DeltaVision (VISION) (Employee + Spouse) |  |  |  |
|     |                       |   |   |                                          |  |  |  |

# PERFORM ELECTION ENTRY – STATE GROUP LIFE

- There are 3 life insurance plans
  - Plan Type 20 Basic and Supplemental
  - Plan Type 21 Additional
  - Plan Type 25 Spouse & Dependent (Do not click "Enroll All")

| Type 25 : | State Group Life Spou         | se & Dep                    |             |             |                   |        |   |
|-----------|-------------------------------|-----------------------------|-------------|-------------|-------------------|--------|---|
|           | Option Code 🛛 🔍               | Life - 2 Units Spouse & D   | )ep (SDL2U) |             |                   |        | Φ |
|           | Flat Amount                   | ×                           |             |             | Special Requireme | ents   |   |
| ependent  | s/Beneficiaries<br>Enroll All |                             |             |             |                   |        |   |
| Dependen  | ts/Beneficiaries              | Deletion ekin te            |             |             |                   |        |   |
| *ID       | Name                          | Relationship to<br>Employee | Percentage  | Flat Amount | Contingent        | Excess |   |
|           | ٩                             |                             |             |             |                   | 0      | - |
| +         |                               |                             |             |             |                   |        |   |

# PERFORM ELECTION ENTRY - ICI

- The option that appears is based on the value in Elig Fld 2 on Benefit Program Participation Page.
  - If blank, ICI will NOT appear
  - Plan Type 30 will appear for all employees
  - Play Type 31 (Supplemental ICI) will appear for employees whose Elig Fld 2 indicates eligibility for supplemental coverage.

| Plan Typ | e 30 : ICI Standard                              |                      |  |
|----------|--------------------------------------------------|----------------------|--|
|          | Option Code 1 Q ICI Standard Coverage 1 (ICIB1A) | <i>°</i> 2           |  |
|          |                                                  | Special Requirements |  |

# PERFORM ELECTION ENTRY – ERA & HSA PLANS

- When you enter a HSA or ERA/FSA enrollment, a contribution worksheet appears on the page. It does not always calculate correctly.
  - As long as the Annual Pledge is correct, the deduction will be correct on the paycheck
- Never enter an Employee Contribution Override use POTT to adjust per pay period contribution amount if there
  is a change. A ticket is required for FSA Medical, Parking and Transit changes.
- On a COM and HSA event, if changing the annual election, the amount can't go below the YTD amount listed.

| Option Code   | 2 Q Healthcare FSA (ERAMED)                                               | ¢ |
|---------------|---------------------------------------------------------------------------|---|
|               | Annual Pledge \$200.00<br>htribution Override Annual                      |   |
|               | o calculate the employee's desired Annual Pledge and Contribution Amount. |   |
| Annual Pledge | Contributions YTD Pay Periods Pay Period Amount Employee Contribution     |   |

# PERFORM ELECTION ENTRY – COORDINATION OF BENEFITS

- Once all entry is done and you've clicked on Save, the Coordination of Benefits page will appear (if enrolling in health)
- Required to indicate Yes or No for both Other Health Insurance and Medicare
  - If unknown, answer No
  - If yes to Other Coverage, enter applicable information
    - Not required to enter physician or clinic information
  - If yes to Medicare all fields are required

|             | of Benefits - Employe  |                    |  |
|-------------|------------------------|--------------------|--|
|             | Other Health Insurance |                    |  |
|             | Medicare               |                    |  |
|             |                        |                    |  |
| Physician I | Details                |                    |  |
|             | National Provider ID   | Lookup Provider ID |  |
|             | Clinic Name            |                    |  |
|             | Physician First Name   |                    |  |
|             | Physician Last Name    |                    |  |
|             |                        |                    |  |

# PERFORM ELECTION ENTRY

- Once all entry is done, you will be taken back to Event/Participant
   Selection Tab
- Confirm that Process Status = Entered

| lect By Participant ( | ?)       |                | S                  | elect by Schedule      |                                                       |                   |
|-----------------------|----------|----------------|--------------------|------------------------|-------------------------------------------------------|-------------------|
| Schedule ID           | EM2017   | Q Event Ma     | intenance 2017     |                        | Data Entry Config                                     | guration ⑦        |
| Empl ID               | hoc      | Q              | Interfatice 2017   |                        | Defer Dep/Be                                          |                   |
|                       | <u> </u> |                |                    |                        | <ul> <li>Defer Saving</li> <li>Hide Unused</li> </ul> |                   |
| Ben Record            | 0        | Eve            | nt ID 6            |                        | Validate Whe                                          |                   |
|                       | Search   |                |                    |                        |                                                       |                   |
| Validate Electio      | ns       |                | "EXC               | ess Credit Rollover To | Cash                                                  | ►<br>1 of 1 ❤     |
|                       |          |                |                    |                        |                                                       |                   |
| Ben Record            | Event ID | Event Date Eve | ent Classification | Benefit Program        | Process Status                                        | Process Indicator |
|                       | 6        | 10/23/2022 HI  | R Hire             | FTB FT PreTax          | ET Entered                                            | N Normal Prc      |
| Selected 0            |          |                |                    |                        |                                                       |                   |

Available on HIR, OE and DEF Events

- Strongly encourage use of eBenefits whenever available
- Employee access:
  - STAR Employee Login: <u>https://ess.wi.gov</u>
    - Employee Self Service Homepage My Benefits Tile
- Look for employees in Notified Status on Open Events Query – these people saved but did NOT submit their eBenefits elections
- New Hire eBN Job Aid (for employees)

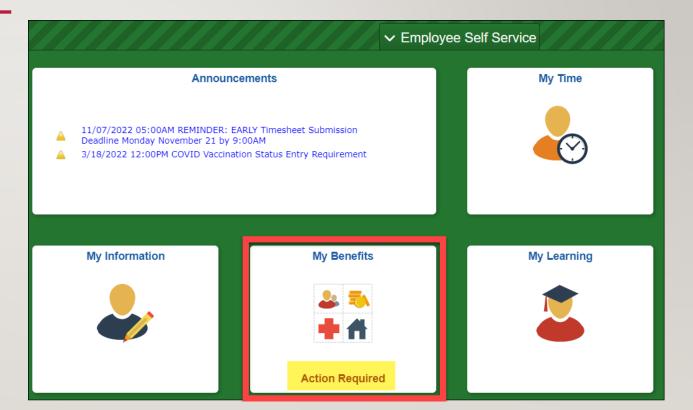

### Benefit Enrollment Page

| Benefits Summary              |                                                                                                    |                   |                       |                      |                         |         |  |
|-------------------------------|----------------------------------------------------------------------------------------------------|-------------------|-----------------------|----------------------|-------------------------|---------|--|
| Sependent Information         | New Hire                                                                                                    |                   |                       |                      |                         |         |  |
| Health Care Summary           | Welcome to your eBenefits                                                                                                    |                   |                       |                      |                         |         |  |
| Health Care Dependent Summary | Please review the <u>New Hire</u><br>before you start your enrolln                                                                                                    |                   | <u>ik Guide</u> and i | ne <u>rour benen</u> | ts at a Glarice Quick G | suide   |  |
| Life/Disability Summary       | IBM Benefits Mentor is an in<br>are right for you.<br>Here are some tips to help y                                                                                                    |                   |                       |                      |                         | ns that |  |
| My Benefit Documents          | You should review all benefit plan materials and know what benefits you plan to enroll in PRIOR to making your benefit elections online.                                                                                                    |                   |                       |                      |                         |         |  |
| View Form 1095-C              | <ul> <li>You will need COMPLETE Personal Information for All Dependents you are enrolling into your benefit<br/>elections. You should have the following information available for all of your dependents before starting<br/>the enrollment process legal name, social security number (date of birth, marital status, etc.)</li> </ul> |                   |                       |                      |                         |         |  |
| Form 1095-C Consent           | Your session will time out due to inactivity longer than 30 minutes. The Select or Edit button next to an event means that benefit election is currently open for your enrollment.                                                                                                    |                   |                       |                      |                         |         |  |
| Benefits Enrollment           | To begin enrolling in benefits                                                                                                    | s online, click S | elect.                |                      |                         |         |  |
|                               | Open Benefit Events                                                                                                    |                   |                       |                      |                         |         |  |
|                               | Event Description                                                                                                    |                   | Event Date            | Event Status         | Job Title               |         |  |
|                               | Hire                                                                                                    | 6                 | 11/07/2022            | Open                 | FINANCIAL<br>EXAMINER   | Select  |  |

### Summary Page

| choices        | TANT: Your enrollment will not be complete until you click SUBMIT and your<br>are electronically sent to the Benefits Department. Please contact your Agency<br>and Benefit Specialist with any questions. |            |           |      |
|----------------|----------------------------------------------------------------------------------------------------|------------|-----------|------|
| Enrollment S   | ummary                                                                                                    |            |           |      |
| Health (Waitin | g Period)                                                                                                    | Before Tax | After Tax | Edit |

| Current: No Coverage        |            |           |      |
|-----------------------------|------------|-----------|------|
| New: No Coverage            |            |           |      |
| Health (100% Employee Paid) | Before Tax | After Tax | Edit |
| Current: No Coverage        |            |           |      |
| New: Waive                  |            |           |      |
| State Group Life            | Before Tax | After Tax | Edit |
| Current: No Coverage        |            |           |      |
| New: No Coverage            |            |           |      |

# **EBENEFITS – ENROLLMENT PAGES**

Select an Option

#### New Hire

#### Health (Waiting Period)

The State Group Health Insurance program offers hospital, surgical, medical and prescription coverage. The program is administered by the Department of Employee Trust Funds (ETF).

Each health plan (regular and HDHP) is available with or without Dental benefits.

Your coverage level (i.e. single, family) will be automatically determined by the dependents you enter at the bottom of this page.

Our records indicate that you have no prior Wisconsin Retirement System (WRS) state service. You must have 2 months of WRS state service before you are eligible for the employer contribution towards your health insurance premium. If you want to enroll in health insurance when eligible for the employer contribution, select your health plan below.

If you want immediate health insurance coverage and pay the full premium until you have 2 months of state WRS service, enroll in your selected health plan on this page and then go to the Health (100% Employee Paid) page and enroll in the same health plan that you selected on this page.

Please note that you must make an election on this page before you make your election on the Health (100% Employee Paid) enrollment page.

WARNING: All available health plans are listed below. You should confirm that your health plan and providers are available in your county. See ETF's 2022 Health Plan Search to review health plan providers in your county.

Health Insurance Resources for 2022 Coverage

- 2022 Health Benefits Decision Guide
- 2022 Health Insurance Website
- · Choosing a Health Plan Design Video
- Breakdown of Your Costs
- High Deductible Health Plan (HDHP) Enrollees

If you enroll in an HDHP, you are also required to enroll in a Health Savings Account.

Opting Out of Health Insurance?

If you opt-out of health insurance and want to apply for a \$2000 opt-out stipend (prorated if not employed for entire year), you must "Waive" coverage below AND complete a health insurance application to indicate that you are opting out of coverage (complete sections 1, 12 & 13). Submit this application to your agency payroll and benefits within 30 days of hire.

\*In order to cover your eligible family members, you must enroll your dependents below. If you select family coverage, you are REQUIRED to enroll all eligible family members.\*

#### Here Are Your Available Options With Your Costs: (Your cost = Full benefit cost - Credits) Overview of all Plans To reduce the number of plans displayed on the page, use the filter below. Filter Options By Dental Coverage O Show all plans Show plans with dental only O Show plans without dental only High Deductible Health Plan O Show all plans ○ Show HDHP plans only Show non-HDHP plans only Apply Filter Select one of the following plans: O Aspirus with Dental Coverage Level Employee Only

Family \$128.50 Before-Tax Dean w/Dental Tax Class Coverage Level Your Costs Employee Only \$52.00 Before-Tax Family \$128.50 Before-Tax O Common Ground w/Dental

Your Costs

\$52.00

Tax Class

Before-Tax

| Coverage Level | Your Costs | Tax Class  |
|----------------|------------|------------|
| Employee Only  | \$52.00    | Before-Tax |
| Family         | \$128.50   | Before-Tax |
|                |            |            |

0 Dean Prevea360 West w/Dental

| Coverage Level | Your Costs                                                                                                    | Tax Class  |
|----------------|----------------------------------------------------------------------------------------------------|------------|
| Employee Only  | \$52.00                                                                                                    | Before-Tax |
| Family         | \$128.50                                                                                                    | Before-Tax |
|                | the second second second second second second second second second second second second second second second se |            |

#### ۲ Access w/Dental

| Coverage Level               | Your Costs           | Tax Class                |
|------------------------------|----------------------|--------------------------|
| Employee Only<br>Family      | \$122.50<br>\$304.00 | Before-Tax<br>Before-Tax |
| Access Out of State w/Dental |                      |                          |
| Coverage Level               | Your Costs           | Tax Class                |
| Employee Only                | \$79.00              | Before-Tax               |
| Family                       | \$198.00             | Before-Tax               |

0 Waive

#### Enroll Your Dependents

The following list displays your dependents on record. If a dependent is missing from the list. click on the Add/Review Dependents button to add a dependent(s). You may also use this button to review the details of the dependent. If a dependent is listed more than once or there is missing or incorrect information on a dependent, contact your Payroll and Benefits Office to make the correction. NOTE: Do not add yourself as a dependent and do not add a dependent more than once. You may enroll any of the following individuals for coverage under this plan by checking the Enroll box next to the dependent's name. If you do not want a dependent covered by the plan, uncheck the Enroll box next to the dependent's name. Dependent Beneficiary Relationship Enroll Name Add/Review Dependents

Discard Changes

Update and Continue

# EBENEFITS – ENROLLMENT PAGES

### Summary of health enrollment

| New Hire                                                                                                    |
|----------------------------------------------------------------------------------------------------|
| Health (Waiting Period)                                                                                                    |
| i IMPORTANT: Your enrollment will not be complete until you click SUBMIT and your choices are electronically sent to the Benefits Department. Please contact your Agency Payroll and Benefit Specialist with any questions. |
| Your Choice                                                                                                    |
| You have chosen Access w/Dental with Employee Only coverage.                                                                                                    |
| Your Estimated Per-Pay-Period Cost                                                                                                    |
| Your Cost \$122.50                                                                                                    |
| Notes                                                                                                    |
| Once submitted, this choice will take effect on 02/01/2023. Deductions for this choice will start with the pay period beginning 01/15/2023.                                                                                 |
| Update Elections Discard Changes                                                                                                    |
| Select the Update Elections button to store your choices.                                                                                                    |

Colorities Directed Observe In West Street Enderstand

Select the Discard Changes button to go back and change your choices.

### **Enrollment Summary**

| Enrollment Summary                  |            |           |     |
|-------------------------------------|------------|-----------|-----|
| Health (Waiting Period)             | Before Tax | After Tax | Edi |
| Current: No Coverage                |            |           |     |
| New: Access w/Dental:Empl Only      | 122.50     |           |     |
| Health (100% Employee Paid)         | Before Tax | After Tax | Edi |
| Current: No Coverage                |            |           |     |
| New: Waive                          |            |           |     |
| State Group Life                    | Before Tax | After Tax | Edi |
| Current: No Coverage                |            |           |     |
| New: Life - Basic+Suppl (2x salary) | 15.12      |           |     |
| State Group Life Additional         | Before Tax | After Tax | Edi |
| Current: No Coverage                |            |           |     |
| New: Life - 2 Additional Units      | 22.40      |           |     |
| State Group Life Spouse & Dep       | Before Tax | After Tax | Edi |
| Current: No Coverage                |            |           |     |
| New: No Coverage                    |            |           |     |

## **EBENEFITS – SUBMIT PAGES**

#### New Hire

#### Submit Benefit Choices

You have almost completed your enrollment. If you have no further changes, select the Submit button at the bottom of this page to finalize your benefit choices.

You must click the Submit button below to finalize and submit your benefit elections.

Select the Cancel button if you are not ready to submit your choices and wish to return to the Enrollment Summary.

If you need to make changes to any of your elections once you submit them, you must contact your agency payroll and benefits office. All new hire benefit elections must be submitted within 30 days of hire.

Once your 30-day new hire enrollment period ends, you will have limited opportunities to make benefit changes until the next Open Enrollment period or if you have a qualified family status change.

#### Authorize Elections

By submitting your benefit choices you are authorizing the State to take deductions from your paycheck to pay for your benefit costs. You are also authorizing the Benefits Department to send necessary personal information to your selected providers to initiate and support your coverage.

By Clicking SUBMIT you agree to the following and have read the terms and conditions relevant to application for benefits through the Department of Employee Trust Funds: To the best of my knowledge, all statements and answers in this application are complete and true. I understand that if I provide false or fraudulent information, misrepresentation or fail to provide complete or timely information on this application, I may face action, including, but not limited to, loss of coverage, employment action, and/or oriminal charges/sanctions under Wis. Stat. § 943.395.

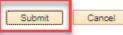

Select the Submit button to send your final choices to the Benefits Department.

Select the Cancel button if you are not ready to submit your choices and wish to return to the Enrollment Summary. New Hire

#### Submit Confirmation

Your benefit choices have been successfully submitted to the Benefits Department.

Please note that depending on the timing of your enrollment, additional premiums may be taken from one of your next paychecks.

To return to the Benefits Enrollment page, click the OK button below.

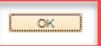

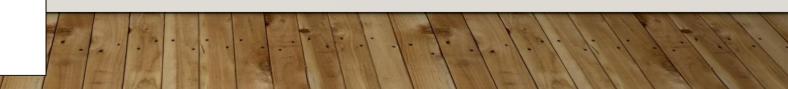

- For a HIR event, once an employee submits their elections and the event is finalized over night, the employee can NOT go back in to eBenefits to update their elections
  - Solution = agency should submit a ticket to have HIR event re-opened so employee can make updates to elections (must be within 30 days of hire)
  - Agency should NEVER make updates to elections on HIR event once employee has made elections through eBenefits on that event

# **REVIEWING BENEFIT ENROLLMENTS**

Benefits Summary, Enroll in Benefits

### HOW DO I KNOW WHEN THE EMPLOYEE ENROLLED?

- For an individual employee
  - See the status of all open events on the WI\_BN\_OPEN\_EVENTS query; or
  - Go to the Enroll in Benefit Pages (Workforce Administrator Homepage – Benefits Administration Dashboard – Benefit Enrollments Tile – Review Employee Benefits Folder – Health Benefits); or
  - Go to Update Event Status page to check on current status of event (Workforce Administrator Homepage – Benefits Administration Dashboard – Benefit Enrollments Tile – Event Processing Folder – Update Event Status)

| Event Status Update |                               |               | Q    4 4 1 of 3 ~ > >       |
|---------------------|-------------------------------|---------------|-----------------------------|
| Schedule ID         | OE2023                        |               | Address Eligibility Changed |
| Event Date          | 01/01/2023 Event Disconnected |               | MultiJob Indicator Changed  |
|                     |                               |               | Job Eligibility Changed     |
| Event ID            | 0                             |               | Event Out of Sequence       |
| Event Class         | OE Open Enrollment            |               | Finalize/Apply Defaults     |
| Event Priority      | 900                           |               |                             |
| Benefit Program     | FTB                           | Print Option  | Print Both Forms            |
| Process Status      | Program Elig Assigned         | *Process      | Normal Processing ~         |
| Action Source       | Open Enrollment               | *Event Status | Closed to Processing ~      |
| Schedule ID         | EM2017                        |               | Address Eligibility Changed |
| Event Date          | 11/07/2022 Event Disconnected |               | MultiJob Indicator Changed  |
| Event ID            | 1                             |               | Job Eligibility Changed     |
| Event Class         | '<br>HIR Hire                 |               | Event Out of Sequence       |
|                     |                               |               | Finalize/Apply Defaults     |
| Event Priority      | 128                           | Print Option  | Print Both Forms            |
| Benefit Program     | FTB                           |               |                             |
| Process Status      | Entered                       | *Process      | Normal Processing ~         |
| Action Source       | Job Data Change               | *Event Status | Open for Processing         |

# HOW DO I KNOW WHEN THE EMPLOYEE ENROLLED?

| Employee Proce    | ss Status Rpt                      |                |                 |                |
|-------------------|------------------------------------|----------------|-----------------|----------------|
| Run Cont<br>Lang  | rol ID jap<br>uage English ✓       | Report Manager | Process Monitor | Run            |
|                   | (Leave blank for all schedules     | )              |                 |                |
| Process Status to |                                    |                |                 |                |
| (Leave all boxes  | unchecked to include all)          |                |                 |                |
| C Assign Erro     | Election Error                     |                |                 |                |
| Assigned          | Re-Enter                           |                |                 |                |
| Prepare Erro      | or 🛛 Finalized - Benefit Prog None |                |                 |                |
| Prepared          | Finalized - Prepare None           |                |                 |                |
| Notified          | Finalized - Enrolled               |                |                 |                |
|                   |                                    |                |                 |                |
| Save Return to    | Search Notify                      |                | Add             | Update/Display |

- For all employees run the Employee Status Report (Workforce Administrator Homepage – Benefits Administration Dashboard – Benefit Enrollments Tile – Reports & Queries Folder – Employee Status Report)
- Enter Schedule ID: EM2017
- Check box next to Finalized Enrolled
- Click Run

# **EMPLOYEE PROCESS STATUS REPORT**

### • Change output to CSV so you get the results in Excel

| Process List |                            |              |              |              |         |              |  |  |
|--------------|----------------------------|--------------|--------------|--------------|---------|--------------|--|--|
| Select       | Description                | Process Name | Process Type | <b>≛Туре</b> | ⁺Format | Distribution |  |  |
|              | Employee Processing Status | BAS027       | SQR Report   | Web 🗸        | CSV 🗸   | Distribution |  |  |

• You get all events that have been finalized but you can sort by Event Class and Event Date

to look for recent results

| Schedule | Event | Event    | ٦٢   | Event | Event  | Process   | Benefit |
|----------|-------|----------|------|-------|--------|-----------|---------|
| ID       | ID    | Date     | П    | Class | Status | Indicator | Program |
| =======  |       |          |      |       |        | ========  | ======  |
| EM2017   |       | 1 6/11/  | 2017 | SPL   | С      | N         | FTB     |
| EM2017   |       | 2 6/11/  | 2017 | PAY   | C      | N         | FTB     |
| EM2017   |       | 3 12/31/ | 2017 | POE   | С      | N         | FTB     |
| EM2017   |       | 6 8/1/   | 2020 | LOC   | С      | N         | FTB     |
| EM2017   |       | 3 2/1/   | 2019 | ADM   | С      | N         | FTB     |
| EM2017   |       | 4 4/18/  | 2019 | LOA   | С      | N         | FTB     |
| EM2017   |       | 5 5/10/  | 2019 | RFL   | С      | N         | FTB     |
| EM2017   |       | 7 6/2/   | 2020 | TER   | С      | N         | FTB     |
| EM2017   |       | 8 5/10/  | 2021 | HIR   | С      | N         | FTB     |
| EM2017   |       | 9 5/10/  | 2021 | WRS   | С      | N         | FTB     |
| EM2017   |       | 2 8/2/   | 2017 | RET   | С      | N         | FTB     |
| EM2017   |       | 1 6/11/  | 2017 | SPL   | С      | N         | FTB     |
| EM2017   |       | 3 6/24/  | 2018 | PAY   | С      | N         | FTB     |

# **BENEFITS SUMMARY**

- Navigation: Workforce Administrator Homepage Benefits Administration Dashboard – Benefit Enrollments Tile – Review Employee Benefits Folder – Benefits Summary
- This is the employee's benefits summary as of TODAY
- You will NOT see future dated enrollments on this page
- You can view Benefit Plans by Tile or List
- 2 tabs
  - Benefit Enrollment Summary
  - Benefit Deduction Summary
- Good tool to see an overview of an employee's benefits

| Benefits Summary         Deduction Summary           o view benefits as of another date, enter the date and select Refresh. |                                    |
|----------------------------------------------------------------------------------------------------|------------------------------------|
| Benefits On                                                                                                    | 11/16/2022 <b>The Refresh</b>      |
| Primary Empl Record                                                                                                    | 0                                  |
| Benefits System                                                                                                    | Benefits Administration            |
| Benefit Program                                                                                                    | FTB WRS Eligible Non-LTE Employees |
| Benefits Status                                                                                                    | Active                             |
|                                                                                                    |                                    |
| Benefit Plans                                                                                                    |                                    |
| Tile or List                                                                                                    |                                    |

## BENEFIT ENROLLMENT SUMMARY

| Benefits Summary Deduction Summary                                      |                                         |                                     |                                            |                  |  |  |  |  |  |
|-------------------------------------------------------------------------|-----------------------------------------|-------------------------------------|--------------------------------------------|------------------|--|--|--|--|--|
| To view benefits as of another date, enter the date and select Refresh. |                                         |                                     |                                            |                  |  |  |  |  |  |
|                                                                         | Benefits On 11/16/2022                  | Refresh                             |                                            |                  |  |  |  |  |  |
|                                                                         | Primary Empl Record 0                   |                                     |                                            |                  |  |  |  |  |  |
|                                                                         | Benefits System Benefits Administration | on                                  |                                            |                  |  |  |  |  |  |
|                                                                         | Benefit Program FTB WRS Eligible        | Non-LTE Employees                   |                                            |                  |  |  |  |  |  |
|                                                                         | Benefits Status Active                  |                                     |                                            |                  |  |  |  |  |  |
| Benefit Plans                                                           |                                         |                                     |                                            |                  |  |  |  |  |  |
|                                                                         |                                         |                                     |                                            |                  |  |  |  |  |  |
| Enrollment Type $\diamond$                                              | Plan 🛇                                  | Coverage / Participation $\diamond$ | Dependents or Beneficiaries $\diamondsuit$ | Coverage Begin ◇ |  |  |  |  |  |
| Health                                                                  | Quartz-UW Health w/ Dental              | Family                              | 1 Dependents                               | 08/01/2020       |  |  |  |  |  |
| State Group Life                                                        | Life - Basic+Suppl (2x salary)          | Salary X 2                          |                                            | 09/01/2017       |  |  |  |  |  |
| State Group Life Additional                                             | Life - 2 Additional Units               | Salary X 2                          |                                            | 08/01/2019       |  |  |  |  |  |
| State Group Life Spouse & Dep                                           | Life - 2 Units Spouse & Dep             | Enrolled                            |                                            | 08/01/2019       |  |  |  |  |  |
| ICI Standard                                                            | ICI Standard Coverage 6                 | 75% of Salary                       |                                            | 09/01/2017       |  |  |  |  |  |
| ICI Supplemental                                                        | ICI Supplemental 6                      | 75% of Salary                       |                                            | 04/01/2019       |  |  |  |  |  |
| Dental - Supplemental                                                   | Delta Dental PPO Select Plus            | Employee + Spouse                   | 1 Dependents                               | 01/01/2021       |  |  |  |  |  |
| Vision                                                                  | DeltaVision                             | Employee + Spouse                   | 1 Dependents                               | 01/01/2020       |  |  |  |  |  |
| Accident Plan                                                           | Accident Plan - Empl+Spouse             | Enrolled                            |                                            | 01/01/2020       |  |  |  |  |  |

# **BENEFIT DEDUCTION SUMMARY**

| <b>F</b>              |                                          |                      |                               |                    |                          |                                                     |  |
|-----------------------|------------------------------------------|----------------------|-------------------------------|--------------------|--------------------------|-----------------------------------------------------|--|
| Benefits Summary      | Deduction Summary                        |                      |                               |                    |                          |                                                     |  |
| Primary Empl Record 0 |                                          |                      |                               |                    |                          |                                                     |  |
|                       | Payroll System Payroll for North America |                      |                               |                    |                          |                                                     |  |
|                       |                                          |                      | Pay Group 505 Dept of Adminis | stration           |                          |                                                     |  |
|                       |                                          | Pay                  | roll Status Active            |                    |                          |                                                     |  |
| Latest Deductions     |                                          |                      |                               |                    |                          |                                                     |  |
| Plan Type 🛇           | Benefit Plan ♦                           | Dedn Code $\diamond$ | Description $\diamond$        | Class ◊            | Coverage Base $\diamond$ | Last Deduction $\diamond$ Pay Period End $\diamond$ |  |
| 10                    | QRZ                                      | MEDIC                | Medical                       | Before-Tax         |                          | 123.00 11/05/2022                                   |  |
|                       |                                          |                      |                               | Nontaxable Benefit |                          | 818.92 11/05/2022                                   |  |
| 13                    | SELPLS                                   | DELDEN               | Del Dent                      | Before-Tax         |                          | 20.98 11/05/2022                                    |  |
| 14                    | VISION                                   | VISION               | Vision                        | Before-Tax         |                          | 5.71 11/05/2022                                     |  |
| 20                    | BASSUP                                   | BASLIF               | Life Ins                      | Before-Tax         | 146000.00                | 8.76 11/05/2022                                     |  |
|                       |                                          |                      |                               | Nontaxable Benefit | 146000.00                | 4.49 11/05/2022                                     |  |
|                       |                                          |                      |                               | Taxable Benefit    | 146000.00                | 7.20 11/05/2022                                     |  |
| 21                    | ADLIF2                                   | ADDLIF               | Addl Life                     | Before-Tax         | 146000.00                | 13.14 11/05/2022                                    |  |
|                       |                                          |                      |                               | Taxable Benefit    | 146000.00                | 10.95 11/05/2022                                    |  |

# **ENROLL IN BENEFITS PAGES**

- Most often referred to as "Base Benefits" by Central Benefits
- These pages show you the most current enrollments, covered dependents, effective begin date, deduction begin date
- Check Include History to see
   enrollments over time

| 🐉 Event Processing 🗸 🗸       |   | Health Benefits                                                                               |                                          |                 |   |  |
|------------------------------|---|-----------------------------------------------------------------------------------------------|------------------------------------------|-----------------|---|--|
| Review Employee Benefits     |   | Enter any information you have and click Search. Leave fields blank for a list of all values. |                                          |                 |   |  |
| Benefits Summary             |   | Find an Existing Value                                                                        |                                          |                 |   |  |
| Employee Benefit Documents   |   | <ul> <li>Search Criteria</li> </ul>                                                           |                                          |                 |   |  |
| Review ABBRs                 |   | Empl ID                                                                                       | begins with 🖌                            |                 |   |  |
| Update Dependent/Beneficiary |   | Benefit Record Number                                                                         | = •                                      |                 |   |  |
| Health Benefits              |   | Name                                                                                          | begins with $\checkmark$                 |                 |   |  |
| Life and AD/D Benefits       |   | Last Name                                                                                     | begins with $\checkmark$                 |                 |   |  |
| Disability Benefits          |   | Business Unit                                                                                 | begins with ${\color{red} }$             |                 |   |  |
| Simple Benefits              |   | Department Set ID                                                                             | begins with ${\color{black} \checkmark}$ |                 | Q |  |
| Spending Accounts            |   | Department                                                                                    | begins with $\mathbf{v}$                 |                 | Q |  |
| Savings Plans                |   | Organizational Relationship                                                                   | = 🗸                                      |                 | ~ |  |
| Retirement Plans             | ſ | Alternate Character Name                                                                      | begins with ✔<br>t History □Case         | Sensitive       |   |  |
| Create Additional Pay        | - |                                                                                               |                                          | - constarto     |   |  |
| Review Paycheck              |   | Search Clear Basic                                                                            | : Search 📲 Save                          | Search Criteria |   |  |

# **ENROLL IN BENEFITS**

- Navigation: Workforce Administrator Homepage Benefits Administration Dashboard – Benefit Enrollments Tile – Review Employee Benefits Folder
- **Health** = Health, Supplemental Dental, Vision
- **Life** = State Group Life, Accident Plan
- **Disability** = ICI Standard and Supplemental
- **Simple** = Opt Out Stipend
- Spending Accounts = accounts administered by Optum FSA and HSA (including parking/transit)
- Savings Plans = WDC
- **Retirement** = WRS and Sick Leave Credit enrollment

| :. | Review Employee Ben    | efits    | > |
|----|------------------------|----------|---|
|    | Current Benefits Summa | ary      |   |
|    | Review ABBRs           |          |   |
|    | Update Dependent/Bend  | eficiary |   |
|    | Health Benefits        |          |   |
|    | Life and AD/D Benefits |          |   |
|    | Disability Benefits    |          |   |
|    | Simple Benefits        |          |   |
|    | Spending Accounts      |          |   |
|    | Savings Plans          |          |   |
|    | Retirement Plans       |          |   |
|    | Create Additional Pay  |          |   |
| F  | Review Paycheck        |          |   |
|    |                        |          |   |

Review Self Service Paycheck

# **ENROLL IN BENEFITS - HEALTH**

| Event Processing             | Health Benefits                                                                                       |                                |                 |
|------------------------------|----------------------------------------------------------------------------------------------------|--------------------------------|-----------------|
| Review Employee Benefits     | Employee ID Benefit Record Number 0                                                                   |                                |                 |
| Benefits Summary             | Plan Type                                                                                             | Q       1 of 3 🗸 🕨             | View All        |
| Employee Benefit Documents   | Plan Type 10 Health                                                                                   | +-                             |                 |
| Review ABBRs                 |                                                                                                    |                                |                 |
| Update Dependent/Beneficiary | Coverage                                                                                              | Q     1 of 4 V                 | View All        |
| Health Benefits              | *Coverage Begin Date 07/05/2020 📰 🦡 *Deduction Begin Date 07/05/2020 📰                                |                                | + -             |
| Life and AD/D Benefits       | Coverage Election                                                                                     |                                |                 |
| Disability Benefits          | Elect O Waive O Terminate      *Election Date 07/09/2020                                              |                                |                 |
| Simple Benefits              | Benefit Program FTB WRS Eligible Non-LTE Employees                                                    |                                |                 |
| Spending Accounts            | Benefit Plan QRZ Q Quartz-UW Health w/ Dental Option Code 209                                         |                                |                 |
| Savings Plans                | 4 Q Ben Admin xref                                                                                    |                                |                 |
| Retirement Plans             | Family     Sched ID     EM2017       Health Provider ID     □     Previously Seen     Event ID     14 |                                |                 |
| Create Additional Pay        | Employee Status Active                                                                                |                                |                 |
| Review Paycheck              | Enroll All Dependents                                                                                 |                                |                 |
| Review Self Service Paycheck | Dependent/Beneficiaries                                                                               |                                |                 |
| Maintain Certifications      |                                                                                                    | 1-1 of 1 💙                     |                 |
| Delete Retro Ded Requests    | *ID Name Relationship to Employee Health Provider ID Seen Covered Person Type                         | Age Limit Flg                  |                 |
| Calculate Retro Ben/Deds     | 01 Q Spouse Spouse                                                                                    | N _                            |                 |
| 🕹 Employee Data 🗸 🗸          | +                                                                                                    |                                |                 |
| 👆 Reports & Queries 🛛 🗸 🗸    |                                                                                                    |                                |                 |
|                              | Save Return to Search Notify Refresh                                                                  | Update/Display Include History | Correct History |

- You should be reaching out to your employee for proof of maternity/paternity when completing the SHR Event.
- This applies to employees who have enrolled in family health insurance and their marital status is single, divorced or widowed.

# **ENROLL IN BENEFITS TIP**

- There are often questions about when an employee changes benefit programs (FTB-P50 or DEF-LTE) that the base benefits page isn't correct. This page is a snapshot of the employee on the deduction begin date of the enrollment.
- Example enrolled in health when in P50 then changed to FTB. No row added to health enrollment page when benefit program changes.

| Benefit Program Participation Details ⑦ | Q,    ∢ ∢ 1-3 of 3 ▼ ▶ ▶   View 1 | Coverage                                                                                                    | Q I     |
|-----------------------------------------|-----------------------------------|----------------------------------------------------------------------------------------------------|---------|
|                                         | Currency Code USD                 | *Coverage Begin Date 01/01/2018 🗰 🍄 *Deduction Begin Date 12/10/2017 🗰 🌣                                                                      |         |
| *Benefit Program FTB Q W                | VRS Eligible Non-LTE Employees    | Coverage Election     Select      Waive      Terminate      Terminate      *Election Date      09/29/2017      Terminate                      |         |
| *Effective Date 11/29/2015              | Currency Code USD                 |                                                                                                    |         |
| *Benefit Program P50 Q Le               | ess than 50% FTE PostTax LTE      | Benefit Program         50%PostTax           Benefit Plan         QRZCHD         Q           HDHP Quartz Community w/Dental         Option Co | ode 611 |
|                                         | Currency Code USD + -             | Coverage Code 4 Q Family Ben Admin xref                                                                                                    | ue 011  |
| 15 1- 1. 1- 1. 1.                       |                                   | Sched ID OE2018<br>Event ID 0                                                                                                    |         |
| 11/1/1/1/1/                             |                                   | Employee Status Active                                                                                                    |         |

# **BENEFIT EVENTS**

Which Event Do I Use?

# GENERAL BENEFIT EVENT GUIDANCE

- When adding dependents to coverage, the effective date of the dependent must be on or before the event date of the event you are using to add the dependent
  - Always enter dependent info in STAR before adding dependents to coverage
- SSN requirements
  - Must enter SSN for spouse
  - SSN is required for children over age one. SSNs for newborns should be added when known
- NEVER delete a dependent remove the dependent from coverage if no longer eligible for coverage
  - If there are dependent entry errors or duplicates, submit a ticket to correct (DO NOT CORRECTYOURSELF)
- Always review the deduction begin date of coverage and confirm the correct premiums are taken

# ENROLLING THE EMPLOYEE IN COVERAGE

#### EVENTS TO ADD COVERAGE FOR THE EMPLOYEE

#### HIR Event

New Hire

#### HFA Event

Hire From Affiliate, Rehired within 30 days

#### SHR Event

Used to Move To Plan Type 10 Health after 2 Months

#### LST Event

Employee Loss of Coverage

#### OOS Event

Enroll in Opt-Out Stipend

# HIR EVENT

- HIR event is created when an employee is hired for the first time in STAR (or an additional employment instance is added) or the employee is rehired (> 30-day break in employment)
  - If additional employment instance is added (employee working in multiple jobs), the HIR event should be finalized immediately by the agency (it opens in eBN but no elections should be made)
- Opens in eBN to the employee
  - Encourage the employee to use eBN
- If employee doesn't use eBN and gives you paper apps, use the HIR event to enroll the employee in benefits
  - Must send copy of life app to ETF or designated agency contact

#### DETAILED BREAKDOWN OF HIR EVENT RULES

| Benefit Plan                                           | Benefit Plan<br>Code | Effective Date                                                                                                    | Comments                                                                                                    |
|--------------------------------------------------------|----------------------|----------------------------------------------------------------------------------------------------|----------------------------------------------------------------------------------------------------|
| Health                                                 | 10                   | l <sup>st</sup> of month on or following event date                                                                                                    | This plan will show in eBenefits if the Benefits Service Date in Job<br>Data shows that the employee has at least 2 months of state<br>service. The employee is required to enroll in or waive coverage in<br>eBenefits.                                                                                                    |
| Health (early<br>coverage – no ER<br>contribution)     | 1U                   | 1 <sup>st</sup> of month on or following event date                                                                                                    | This plan will show in eBenefits if the Benefits Service Date in Job<br>Data shows that the employee DOES NOT have at least 2 months of<br>state service. The employee elects this plan if they want coverage<br>before eligible for the employer contribution.                                                                                                    |
| Health (wait until<br>eligible for ER<br>contribution) | 1V                   | 1 <sup>st</sup> of the month on or following the<br>completion of 2 months of state service<br>(based on the date in the Benefits<br>Service Date field) | This plan will show in eBenefits if the Benefits Service Date in Job<br>Data shows that the employee DOES NOT have at least 2 months of<br>state service. The employee will elect this plan if they want<br>coverage effective when eligible for the employer contribution. If<br>the employee elects the 1U plan, the employee will have to make<br>an election in this plan prior to enrolling in the 1U plan. The<br>employee is required to enroll in or waive coverage in eBenefits. |

#### DETAILED BREAKDOWN OF HIRE EVENT RULES

| Benefit Plan                     | Benefit Plan Code | Effective Date                                               | Comments                                                                                                    |  |
|----------------------------------|-------------------|--------------------------------------------------------------|----------------------------------------------------------------------------------------------------|--|
| Life (Basic & Supplemental)      | 20                | 1st of the month following the 30-                           | The employee is required to enroll in or waive coverage in eBenefits.                                                                                           |  |
| Life (Additional)                | 21                | day enrollment period that begins<br>on the hire/rehire date | The employee must enroll in Plan<br>Type 20 before enrolling in any<br>other coverage level.                                                                    |  |
| Life (Spouse & Dependent)        | 25                |                                                              |                                                                                                    |  |
| ICI Standard<br>ICI Supplemental | 30<br>31          | 1 <sup>st</sup> of month on or following event<br>date       | The employee is required to enroll<br>in or waive coverage in eBenefits. If<br>eligible for Supplemental coverage,<br>Plan Type 31 (Supplemental) will<br>open. |  |
| Delta Dental<br>Vision           | 13<br>14          | 1 <sup>st</sup> of month on or following event<br>date       |                                                                                                    |  |

#### DETAILED BREAKDOWN OF HIR EVENT RULES

| Benefit Plan                           | Benefit Plan Code | Effective Date                                         | Comments                                                                                                    |
|----------------------------------------|-------------------|--------------------------------------------------------|----------------------------------------------------------------------------------------------------|
| Accident Plan                          | 27                | 1 <sup>st</sup> of month on or following<br>event date | This is the enrollment period/effective date for new hires only. Any enrollment made outside for the initial 30-day enrollment period due to hire will be effective on the 1 <sup>st</sup> of the month on or following receipt of the application. |
| HSA                                    | 67                | 1 <sup>st</sup> of month on or following<br>event date | Must be enrolled in HDHP. Will be required to make an election if<br>HDHP is elected. Central Benefits will manually change the<br>effective date of HSA coverage effective date if it's not the 1st of<br>the month on or following the HIR date.  |
| Healthcare<br>FSA/LPFSA                | 60                | 1 <sup>st</sup> of month on or following event date    | Both options will open to employees. If enrolled in HDHP,<br>employee should enroll in LPFSA. Central Benefits audits<br>enrollments to ensure employees are in the correct plan                                                                    |
| Dep Care FSA                           | 61                | 1 <sup>st</sup> of month on or following event date    |                                                                                                    |
| Parking (Pre-Tax)<br>Transit (Pre-Tax) | 6V<br>6Y          | 1 <sup>st</sup> of month on or following event date    |                                                                                                    |

#### HIR EVENT AND WRS-COVERED LTES

- In general, <u>WRS-covered</u> LTEs should **NOT** use eBN if a HIR event opens
  - If the employee has no prior WRS service, IU and IV health elections will open and the HIR event will set the health insurance coverage effective date incorrectly
    - Because of this, **do NOT** enter the health election on the HIR event for LTEs
- If a WRS-covered LTE has at least 6 months of WRS service, can use eBN if a HIR event opens (immediately eligible for employer contribution towards health – Plan Type 10)

#### HIR EVENT TIPS

- If the employee enrolls via eBN but forgets to enroll in something...
  - AND is still within 30-day enrollment period
    - Create a ticket and Central Benefits will re-open the event to the employee in eBN
  - BUT is no longer within the 30-day enrollment period (but app was rec'd within the enrollment period)
    - Create a ticket and Central Benefits will work with you to add the enrollment to the system
- NEVER enter apps on a HIR event after the employee has already made some elections via eBN important for life enrollments
  - The last person who touches the event determines how the election is saved (eBN vs. entered by administrator)
  - Only <u>eBN life insurance elections</u> are sent to ETF via interface
  - If life enrollment not labeled as eBN (election source = web), must submit a paper app to ETF

# HOW DO I KNOW HOW ELECTION ENTERED?

- Workforce Administrator Homepage Benefit Administration Dashboard – Benefit Enrollment Tile – Event Processing Folder – Employee Event Detail
- Online = entered by Benefits Specialist
- Web = entered via eBN
- None entered = event auto-closed with no election

| Event Information                                                                               |                                                                                   |                               |                    | E                                                                                                    | Eligibility Information |           |
|-------------------------------------------------------------------------------------------------|-----------------------------------------------------------------------------------|-------------------------------|--------------------|----------------------------------------------------------------------------------------------------|-------------------------|-----------|
| ID 1                                                                                            |                                                                                   | Empl Record                   | 0                  |                                                                                                    | Empl Record             | 0         |
| Status Closed to Pro                                                                            | ocessing                                                                          | Date                          | 05/09/2022         |                                                                                                    | COBRA Action            |           |
| Class HIR Hire                                                                                  |                                                                                   | Effseq                        | 0                  |                                                                                                    | Addr Effdt              | 04/13/202 |
| Source Job Data Ch                                                                              | ange                                                                              | Priority                      | 128                |                                                                                                    | Job EffDt               | 05/09/202 |
| Multi-Act                                                                                       | ivity Indicator                                                                   |                               |                    |                                                                                                    | Effseq                  | 0         |
| Processing Information                                                                          |                                                                                   |                               |                    |                                                                                                    |                         |           |
|                                                                                                 | FTB WRS Eligible Non-                                                             | LTE Employees                 |                    | Address Eligibility Chang                                                                               |                         |           |
| Process Status                                                                                  | Finalized - Enrolled                                                              |                               |                    | AultiJob Indicator Chang                                                                                | ea                      |           |
| Status Date                                                                                     | 06/05/2022                                                                        |                               |                    | lob Eligibility Changed                                                                                 |                         |           |
| Process Indicator                                                                               | Normal Processing                                                                 |                               |                    | Event Out of Sequence                                                                                   | 05/09/2022              |           |
| Election Source                                                                                 | Web                                                                               |                               |                    | Event Disconnected                                                                                      |                         |           |
| Excess Credit                                                                                   | Cash                                                                              |                               |                    | Available through Self Se                                                                               | rvice                   |           |
| Option Notify                                                                                   | 05/24/2022                                                                        | Election Rcvd 06/0            | 5/2022 F           | inalize/Apply Defaults                                                                                  |                         |           |
| Confirm Notify                                                                                  | 11/08/2022                                                                        | Confirm Rcvd                  |                    |                                                                                                    |                         |           |
| Suppress Forms                                                                                  | Print Both Forms                                                                  |                               | Er                 | nrl/Print Days 0                                                                                        |                         |           |
|                                                                                                 |                                                                                   |                               |                    |                                                                                                    |                         |           |
| Event Information                                                                               |                                                                                   |                               |                    | E                                                                                                    | ligibility Information  |           |
| ID 3                                                                                            |                                                                                   | Empl Record                   | 0                  |                                                                                                    | Empl Record             | 0         |
| Status Closed to Pro                                                                            | cessing                                                                           | Date                          | 07/09/2022         |                                                                                                    | COBRA Action            |           |
| Class SHR2 Month                                                                                | Service Anniversary                                                               | Effseq                        | 0                  |                                                                                                    | Addr Effdt              | 04/13/202 |
| Source Passive Even                                                                             | t Service Date                                                                    | Priority                      | 134                |                                                                                                    | Job EffDt               | 05/09/202 |
| Multi-Acti                                                                                      | vity Indicator                                                                    |                               |                    |                                                                                                    | Effseq                  | 0         |
| Processing Information<br>Benefit Program<br>Process Status<br>Status Date<br>Process Indicator | FTB WRS Eligible Non-I<br>Finalized - Enrolled<br>07/15/2022<br>Normal Processing | LTE Employees                 | □ M<br>□ Ja<br>□ E | ddress Eligibility Chang<br>IultiJob Indicator Chang<br>ob Eligibility Changed<br>ivent Out of Sequence |                         |           |
| Election Source                                                                                 | Online                                                                            |                               |                    | vent Disconnected                                                                                       |                         |           |
|                                                                                                 |                                                                                   |                               | A                  | valianie mrourin Self Sel                                                                               | VICe                    |           |
| Excess Credit                                                                                   | Cash                                                                              |                               |                    |                                                                                                    |                         |           |
| Excess Credit<br>Option Notify                                                                  | Cash                                                                              | Election Rcvd                 |                    | inalize/Apply Defaults                                                                                  |                         |           |
|                                                                                                 |                                                                                   | Election Rcvd<br>Confirm Rcvd |                    |                                                                                                    |                         |           |

#### HIR EVENT TIPS

- Always watch the I<sup>st</sup> paycheck that includes benefit deductions
  - Central Benefits monitors all enrollment changes (including hires) and triggers and overrides retro as needed

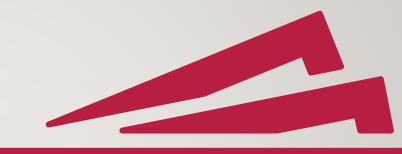

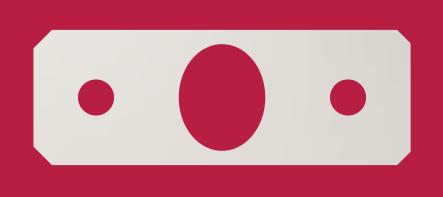

#### HIRE FROM AFFILIATE (HFA) EVENT

#### • HFA event created when one of the following is used:

- Hire from Affiliate action
- Rehire within 30-day action reason (only use for WRS-covered employees)

#### HFA event does NOT open in eBN

- If coming from another payroll center, must submit paper apps within 30 days of hire
  - Coverage effective 1<sup>st</sup> of month on or following HFA event date (does NOT matter what the transfer record says)
  - Employee limited to current enrollments and any plan not offered by former payroll center
  - ABBRs must review all ABBRs to confirm for accuracy
    - ICI = ABBR should be based on new projected salary
    - SGL = ABBR should be based on coverage level on transfer record
  - If correcting ABBR, a ticket is required. Do NOT add a new row to correct.

#### SHR EVENT

- Used to move employee from Plan Type IU (immediate coverage) or IV (when employer contributes) health insurance to Plan Type IO health insurance.
  - Also used to enroll in Opt-Out Stipend (must receive paper application to apply for stipend within 30-day enrollment period)
- SHR events created twice a month
  - Created for all employees subject to the 2-month waiting period for health insurance
  - Agencies notified via email when events are available for entry
  - Enter elections prior to the pay period that pays for the coverage month

# SHR EVENT (EMPLOYEE ENROLLS WHEN ELIGIBLE FOR EMPLOYER CONTRIBUTION)

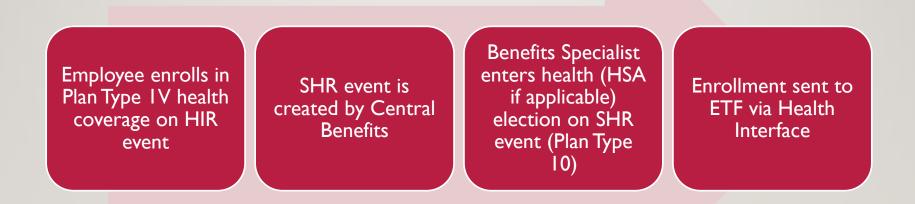

## SHR EVENT AND LTES

- SHR events are NOT automatically created for WRS-covered LTEs when they reach 6 months of service
- If you need to enroll an LTE in health or the OOS, you must manually create a SHR event with an event date = the date the employee has 6 months of service
  - Don't create the SHR event at the time of hire wait until closer to when the employee has 6 months of service
- Query to identify LTEs with 6 months of service: WI\_BN\_6\_MONTH\_LTE\_SHR
  - Enter a timeframe range to find employees (ex: 7/1/XX 7/31/XX will return all WRS eligible LTE's who will have 6 months of service between 7/1/XX and 7/31/XX)

|      | WI_BN_6_MONTH_LTE_SHR      |  |
|------|----------------------------|--|
|      | Ben Srv Dt +6 Months Begin |  |
| A B  | Ben Srv Dt +6 Months End   |  |
| TEPI | OK Cancel                  |  |

#### SHR EVENT

- The SHR event does NOT bring forward IU or IV health elections – must make an entry on the SHR event if the employee is enrolling in health
- Enter health and HSA (if applicable) remember to select the correct HSA plan (don't enter "V" HSA option)
- If electing OOS, also enter Waive (W) for health insurance

| Sched ID                              | EM2017 Em                                  | pl ID                       |                       | -                  | en Record 0            | Event ID 3     |   |   |  |  |
|---------------------------------------|--------------------------------------------|-----------------------------|-----------------------|--------------------|------------------------|----------------|---|---|--|--|
| Event Data                            | 12/10/2022 2 Month \$                      | Service Anniversary         |                       | Excess Credit F    | Rollover To Cash       |                |   |   |  |  |
| <ul> <li>Available Plans a</li> </ul> | Available Plans and Options ⑦ Q   1 of 3 v |                             |                       |                    |                        |                |   |   |  |  |
| Plan Type 10 : Heal                   | th                                         |                             |                       |                    |                        |                |   |   |  |  |
| Option Code                           | ٩                                          |                             |                       |                    |                        |                | ¢ |   |  |  |
| H                                     | ealth Provider ID                          |                             | D Previ               | ously Seen         |                        |                |   | _ |  |  |
|                                       |                                            |                             |                       |                    | Special R              | equirements    |   |   |  |  |
| Dependents/Ben                        | eficiaries                                 |                             |                       |                    |                        |                |   |   |  |  |
| En                                    | roll All                                   |                             |                       |                    |                        |                |   |   |  |  |
| Dependents/Be                         | neficiaries                                |                             |                       |                    |                        |                |   |   |  |  |
| *ID                                   | Name                                       | Relationship to<br>Employee | Health Provider<br>ID | Previously<br>Seen | Covered<br>Person Type | Age Limit Flag |   |   |  |  |
| ٩                                     |                                            |                             |                       | 0                  |                        |                |   | - |  |  |
| +.                                    |                                            |                             |                       |                    |                        |                |   |   |  |  |
|                                       |                                            |                             |                       |                    |                        |                |   |   |  |  |
|                                       |                                            |                             |                       |                    |                        |                |   |   |  |  |

| Type 67 : Health Savings Account Option Code |        |                      | ¢  |
|----------------------------------------------|--------|----------------------|----|
| Annual Pledge                                | \$0.00 |                      |    |
| Employee Contribution Override               |        |                      |    |
|                                              |        | Special Requirement  | IS |
| Type A5 : Opt Out Stipend                    |        |                      |    |
| Option Code                                  |        |                      | C. |
|                                              |        | Special Requirements |    |

## EMPLOYEE LOSS OF COVERAGE (LST) EVENT

- LST event used when <u>employee</u> loses other coverage and has an opportunity to enroll with the State (ex. due to divorce, spouse losing job...)
  - If enrolled in Opt-Out Stipend, waive enrollment on LST event if employee enrolling in health insurance and event date is
     = 1<sup>st</sup> of month
  - If LST event date is something other than the 1<sup>st</sup> of the month, the OOS must be waived the 1<sup>st</sup> of the month prior to coverage going into effect. Example: LST event date = 7/16/xx, enter a 7/1 OOS event and waive enrollment
- Event Date = 1<sup>st</sup> day the employee should have coverage in STAR (review documentation for correct date)
- Make sure that the employee's marital status is correct
- If enrolling in health, agency must submit a ticket and attach supporting documentation
- The elections won't be sent to ETF until after the event date ETF's system won't accept the enrollment prior to the event date
  - HSA enrollments will not be sent to Optum until after the 1<sup>st</sup> deduction is taken on payroll

#### **OOS EVENT**

 Enrollment in the Opt-Out Stipend plan is done on the SHR, OE or OOS event. The following occurs at enrollment:

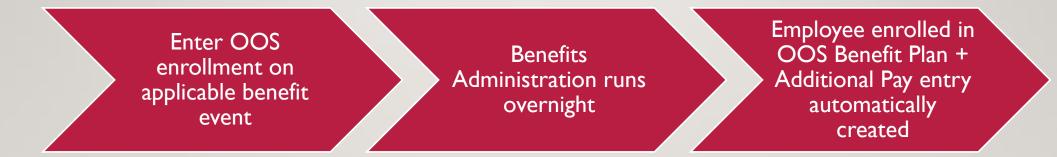

#### Reminder – Never do any OOS entry directly in Additional Pay

#### **OOS ENROLLMENT**

 Navigation to OOS Enrollment: Workforce Administrator Homepage – Benefits Administration Dashboard – Benefit Enrollments Tile – Review Employee Benefits Folder – Simple Benefits Navigation to Additional Pay: Workforce Administrator Homepage – Benefits Administration Dashboard – Benefit Enrollments Tile – Review Employee Benefits Folder – Create Additional Pay

| Simple Benefits                       |                     |                               | Cr | eate Additional Pay       |                   |                                        |
|---------------------------------------|---------------------|-------------------------------|----|---------------------------|-------------------|----------------------------------------|
| Employee                              | ID                  | Benefit Record Number 0       |    | Employee                  | Empl ID           | Empl Record 0                          |
| Plan Type                             | Q                   | ▲ 1 of 1 	 ▶ 	 ▶ 	 	 View All | A  | dditional Pay             |                   | Q    4 4 1 of 1 🛩 🕨 🕨   View All       |
|                                       |                     | +-                            |    | *Earnings Code OOS        | Q Opt Out Stipend | + -                                    |
| Plan Type A5 Opt Out Stipend          |                     |                               |    | Effective Date            | C                 | λ    4 4 1 of 1 🗸 🕨 🕨   View All       |
| Coverage                              | Q                   | 1 of 1 🗸 🕨 🕨   View All       |    | Effective Date 12/18/2022 | <b>m</b>          | + -                                    |
| Coverage Begin Date 01/01/2023 🗰 🥠    | *Deduction Begin Da | ate 12/18/2022 🛗 🔒 🛨 🗖        |    | Payment Details           | ٩                 | I III III III IIII IIIIIIIIIIIIIIIIIII |
| Coverage Election                     | -                   |                               |    | *Addl Seq Nbr 1           | End Da            | ate 🕂 🗕                                |
| Elect     OWaive     OTerminate       | ✤<br>*Electio       | on Date 11/16/2022            |    | Rate Code                 | Q, Reas           | on Benefits Administration Credit 🗸    |
|                                       | LIUUIU              |                               |    | Earnings \$83.34          |                   |                                        |
|                                       |                     |                               |    | Hours                     | Hourly Ra         | ate                                    |
| Benefit Program FTB WRS Eligible Non- | LTE Employees       |                               |    | Goal Amount               | Goal Balan        |                                        |
| Benefit Plan OOS Q Health Opt Out Sti | pend                |                               |    | Sep Check Nbr             | ]                 | Disable Direct Deposit                 |
|                                       |                     |                               | -  | OK to Pay                 |                   | Prorate Additional Pay                 |
|                                       |                     |                               |    | Applies To Pay Periods    |                   |                                        |
|                                       | 1 1 -1 -1           |                               |    | First Second              | Third     For     | urth 🗆 Fifth                           |

### **OOS EVENT**

- Will typically use the OOS event for new hires immediately eligible for the employer contribution towards health insurance who apply for the stipend
  - Must waive health insurance on HIR/HFA event and use the OOS to enroll in the OOS plan
  - Use SHR event for new hires with no prior service to enroll in OOS
- Agency should have a paper application from the employee indicating they want to apply for the Opt-Out stipend
- Event date = 1<sup>st</sup> of the month employee is eligible for employer contribution towards health
- If OOS entered retroactively, retro pay should automatically calculate any retro OOS pay owed
- OOS Job Aid

# CANCELING COVERAGE

#### CAN EVENT (CANCEL/WAIVE COVERAGE)

The CAN event is used to:

- Cancel or reduce State Group Life Insurance coverage levels.
- Cancel ICI or drop back to the Standard ICI plan only (if enrolled in the Supplemental Plan).
- Cancel health insurance if premiums are taken **POST-TAX**. HSA will also open. Remember to waive HSA enrollment if the employee is enrolled in a HDHP plan and is canceling health coverage.

## CAN EVENT

- The CAN event date = 1st day of the month that the employee is canceling or reducing coverage. The event date should ALWAYS be the 1st of a month.
- All plans open in the CAN event even if the employee is not currently enrolled
- You can't waive supplemental plan coverage on the CAN event.
  - Delta Dental
  - DeltaVision
  - Accident Plan

#### **CANCELATION RULES BY PLAN**

- **Health** can cancel coverage mid-year if premiums taken POST-TAX. Coverage ends on the end of the month in which the application is received. If received on the last day of the month, coverage ends on the last day of the month.
  - Example if application received June 25th, coverage ends on June 30th and you will use a 7-1-XXXX CAN event to waive coverage effective July 1st.
  - Note cancelations can only be prospective NOT retroactive
- State Group Life coverage ends at the end of the month in which the employer receives the application to cancel (or reduce) coverage
  - Example if application received June 15, coverage will end on June 30<sup>th</sup> and you will use a 7-1-XXXX CAN event to waive coverage effective July 1st.
- ICI cancelation is effective on the 1st of the month on or after the application receipt date
- **Supplemental Plans** use OTH to cancel coverage can cancel if enrolled in comparable coverage. If no other coverage, the employee must stay enrolled for the entire plan year.

# ADDING NEW DEPENDENTS TO COVERAGE

ADDING NEW DEPENDENTS TO COVERAGE

- There are several events that allow you to add new dependents to coverage
  - BIR birth
  - ADP adoption
  - MAR marriage
  - LOC add dependent who has lost other coverage
  - MSN add children due to medical support notice
  - PAC add children due to paternity acknowledgement

#### **BIR, ADP, AND MAR EVENTS**

- Event Date = date of birth, adoption or marriage
- Use to enroll new dependents in coverage or enroll in new plans (if eligible)
- Must update marital status and marital status "as of" date for the employee for MAR events
  - This date must match the date entered for the spouse
- BIR/ADP event agency must submit a ticket and attach the health application and birth certificate (single parent) or adoption paperwork
  - ETF will not process enrollment without it
  - The application can be accepted after 60 days and up to one year per IRS (this is only for a BIR/ADP event)
- Reminder: single/divorced/widowed parents are required to submit proof a maternity/paternity when adding a new baby
  - Proof of maternity/paternity could be required if there are other dependents

#### **BIR, ADP, AND MAR EVENT**

- State Group Life
  - All coverage levels will open on event you need to determine what the employee can enroll in
  - If not enrolled in employee coverage can enroll in Basic & 2 Units of Spouse & Dep
  - If enrolled, can add one level of <u>employee</u> coverage
  - Enroll in Spouse & Dependent or add unit of S&D coverage
    - Do not click the enroll all button to add the dependent this information is not needed
  - Coverage effective on the 1<sup>st</sup> of the month following the 30-day enrollment period
  - Must fax completed application to ETF or agency contact
    - This includes completed Employer section of application with agent signature

#### BIR, ADP AND MAR EVENTS – CHANGING HEALTH PLANS

- If changing health plans and employee already covered
  - Add new dependent(s) effective date of birth, adoption or marriage
  - Once that event finalizes, add another BIR/ADP/MAR event with an event date = I<sup>st</sup> of month that new health plan coverage effective
    - Use this event to change health plans
    - Health plan changes due to a life event must always be effective on the 1<sup>st</sup> of a month after receipt of application received within enrollment period
      - Example: Marriage date: 4-27-XX, application received 5-15-XX
        - 4-27-XX MAR event add spouse
        - 6-1-XX MAR event change health plan

## LOC EVENT

- Use LOC event to add a dependent to coverage due to loss of other coverage
- Event Date = 1<sup>st</sup> day the dependent should have coverage under the plan
  - Review supporting documentation to confirm when previous coverage ended so you can enter the correct event date. It may not always be on the 1<sup>st</sup> of the month
- A ticket should be submitted with the supporting heath application and loss of coverage documentation. ETF will not process enrollment without it.
- <u>Do NOT use this event to enroll the employee in new benefit plans</u> this is only used to add dependents to current benefit plans
- Reminder: single/divorced/widowed parents are required to submit proof a maternity/paternity when adding new dependents

## SPOUSE TO SPOUSE TRANSFERS – BOTH COVERED BY STAR – SPOUSE TERMING EMPLOYMENT

- I. If one spouse is <u>terming</u> employment, let their health term via the TER/RET event
- 2. Confirm that the termination date reported to ETF
- 3. If active employee has single health, use LOC event to add spouse and enroll in family coverage
  - Event Date = 1<sup>st</sup> day of month family coverage effective
- 4. If terminating employee has family coverage, use a LST event to enroll the active employee in family health insurance as the subscriber
  - Event Date I<sup>st</sup> day of month family coverage effective
- 5. Submit a ticket so Central Benefits can monitor MEBS

# SPOUSE TO SPOUSE TRANSFERS – BOTH COVERED BY STAR – SPOUSE GAINING EMPLOYMENT AND ENROLLING IN HEALTH INSURANCE

- If newly hired employee is picking up health insurance and spouse is already subscriber in MEBS:
- Subscriber needs to submit application to cancel coverage. Agency should use an OTH event. Event date = effective date of spouse's health coverage (always the 1<sup>st</sup> of the month)
- 3. Confirm that the termination date reported to ETF for current subscriber
- 4. Submit a ticket so Central Benefits can monitor MEBS for term and to resend enrollment for newly hired employee
  - I. This is a multi-day process (3-5 days)

#### SPOUSE TO SPOUSE TRANSFERS – BOTH COVERED BY STAR – SPOUSE LOSES ELIGIBILITY FOR COVERAGE/PREMIUM INCREASES

- I. Use an OTH event to waive coverage for employee who will no longer be carrying coverage
  - Event date = 1<sup>st</sup> day of month employee will no longer have coverage as the subscriber
- 2. Confirm that the termination date reported to ETF
- 3. If other employee has single health, use LOC event to add the spouse and enroll in family coverage
  - Event Date = 1<sup>st</sup> day of month family coverage effective
- 4. If employee waiving coverage has family coverage, use a LST event to enroll the other employee in family health insurance as the subscriber
  - Event Date I<sup>st</sup> day of month family coverage effective

## SPOUSE TO SPOUSE TRANSFER – 2 STATE EMPLOYEES - DIFFERENT PAYROLL CENTERS

- I. If STAR employee is terming and moving coverage to spouse, no action needed
- 2. If STAR employee is losing eligibility for coverage or there is a premium increase, use a OTH event to waive coverage
  - Event Date = 1<sup>st</sup> of month coverage should be waived
- 3. If STAR employee has single coverage and is adding spouse, use LOC event
  - Event date = 1<sup>st</sup> of month coverage should be effective
- 4. If STAR employee enrolled in family plan under spouse, use LST event
  - Event date = 1<sup>st</sup> of month coverage should be effective

#### 2 STATE EMPLOYEES MARRY (BOTH COVERED BY STAR) AND COMBINE HEALTH INSURANCE INTO FAMILY CONTRACT

- I. Use OTH event to waive coverage for one employee
  - Event Date = I<sup>st</sup> of month coverage waived
- 2. Wait until you see coverage waived in ETF
- 3. Use LOC event to add spouse to other employee's coverage
  - Event date = I<sup>st</sup> of month family coverage effective

MSN EVENT (NATIONAL MEDICAL SUPPORT NOTICE)

- MSN event use when you receive a National Medical Support Notice to add a child to insurance
- Event date = the earlier of the I<sup>st</sup> of the month following receipt of the application or the date specified on the Notice
- A ticket should be submitted with the supporting heath application and MSN Notice. ETF will not process enrollment without it.

#### PAC EVENT (PATERNITY)

- PAC event use when a single father is establishing paternity
- Event Date =
  - Date of birth if supporting documentation is received and application is filed within 60 days of birth
  - I<sup>st</sup> of month following receipt of application if paternity established outside of the initial 60day window
- A ticket should be submitted with the supporting heath application and proof of paternity. ETF will not process enrollment without it.

# REMOVING DEPENDENTS FROM COVERAGE

## REMOVING DEPENDENTS FROM COVERAGE

- There are a few events that allow you to remove a dependent from coverage:
  - AGE event remove adult dependent children
  - DIV event remove former spouse and their children
  - DOP event remove dependent due to death
  - ADM event use when nothing else applies
  - OTH Event use to remove dependents who have other coverage

## AGE EVENT

- See <u>Process for Overage Dependent</u> job aid for full details
- AGE event created by Central Benefits
- Used to remove a 26-year-old child from insurance plans
- Change in coverage is effective the first of the month following the dependent turning age 26.
- **Do NOT delete the dependent from STAR** you will remove the child from coverage on the AGE event
- Run the Over Age Dependent Query (WI\_BN\_OVERAGE\_DEPEND\_RPT) on a monthly basis to identify the children who should be removed from coverage
  - Can also access query under Reports and Queries on Benefit Enrollments Tile
  - When you run the query, you must enter an "As of" date the query will return all children who are 26 as of that date
- You can also review the Open Events Query

## AGE EVENT

- Use AGE event to remove the child from all applicable plans
  - Remember to change the option code if the coverage level is changing
  - If this is the last dependent for health insurance, an application must be completed to change to single coverage. A ticket must be submitted with health application attached.
  - Can waive Spouse & Dependent (Plan Type 25) coverage if adult child is last dependent (must receive paper app and send copy to ETF)
- Agency must send COBRA notice to children for all affected plans
- Central Benefits sends out a reminder to agencies to run report at the start of each non-payroll week

## AGE EVENT – DISABLED DEPENDENTS

- Disabled dependents will continue to appear on report until you indicate that the child is disabled on Update Dependent/Beneficiary Page
  - The box should be checked once the dependent is 26 or older
  - (Navigation: Workforce Administrator Benefits Administration Dashboard Benefit Enrollments Tile
     Event Processing Folder Update Dependent/Beneficiary)
- Must also submit proof to insurers to keep child on coverage
  - Need to start this process several months before the child turns 26

| Personal History          |            | Q | 1 of 2 🗸 🕨                              | View All |
|---------------------------|------------|---|-----------------------------------------|----------|
| *Effective Date           | 11/20/2022 |   |                                         | +-       |
| *Relationship to Employee | Child      | ~ |                                         |          |
| *Gender                   | Male       | ~ | Add a new year                          |          |
| *Marital Status           | Single     | ~ | Add a new row and<br>check the box next |          |
|                           | Disabled   |   | to disabled                             |          |

## **DISABLED DEPENDENTS - PROCESS**

- Disabled Dependent (child age 26 or older): Coverage is effective the date the health plan approves the dependent's disabled status.
- The SUBSCRIBER must submit an application to their agency. The agency will create a ticket and Central Benefits will forward the request to ETF. ETF will forward to the health plan to have them complete their disability review process. When the health plan has reviewed the child's disability status, ETF will update the coverage accordingly.
- Documentation to support the disability is required as outlined in the <u>Life Change Events and</u> <u>Documentation Requirements (ET-2846)</u> online.
- See Chapter 5 of the Health Administration Manual for details

## **REMOVING UNDER AGE 19 DEPENDENT PROCESS**

- ETF has provided guidelines below on removing a dependent minor (under age 19) on a health insurance contract.
  - If the employee is enrolled in Badger Care and if the Badger Care authorization/release of information path is followed it may potentially be retroactive to remove the dependent, but all the steps outlined below need to occur and then a decision is made by the Office of Strategic Health Policy.

#### ETF requires from the employee:

- ET-2301 health application
- ET-7414 Authorization to Disclose Medical Information http://etf.wi.gov/publications/et7414.pdf
- Letter of explanation of why subscriber wants to drop dependent(s)
- Have any claims been denied? Explain
- Documentation from Medicare-that shows member number and when coverage began and which plan they are enrolled in.
- Information from the subscriber (member) of the relationship to the dependent. Does the dependent live with the subscriber? If not, explain
- Copy of Letter from State of WI-regarding benefits

 Once the employer would have the documents and letter the request should be sent to: ETFSMBSTARINSURANCE@ETF.WI.GOV

## **DIV EVENT**

- Use to remove a former spouse (and their kids) due to divorce from all applicable plans
  - Can waive Spouse & Dependent (Plan Type 25) coverage if no more dependents to cover (must receive paper app and send copy to ETF)
- Do NOT use this event to enroll an employee in coverage due to divorce a LST event is used in this situation
- State Group Life (employee coverage) does NOT open in DIV event
  - Use CAN event if canceling employee coverage (must receive paper app)
- Event date = the date the COBRA notice is sent to the ex-spouse. Coverage ends at the end of the month in which the COBRA notice is sent
  - Note: if removing final dependent for life insurance purposes, DIV event date must be in the month of the actual divorce.
     Will need to create a 2<sup>nd</sup> DIV event to remove former family members from health insurance if COBRA not sent in same month of divorce.
- Must update the employee's marital status to divorced with the actual date of divorce.
  - Do NOT change the employee's marital status to single

## **DIV EVENT**

- Do not create the DIV event until COBRA forms sent to former dependents
- Do NOT delete the dependent from STAR you will remove the former dependents from coverage on the DIV event
- Change relationship of former dependents with an effective date of the date of divorce
  - Former spouse must be changed to "ex-spouse"
  - Former stepchildren children must be changed to "Ex Stepchild"
- Agency must send COBRA notices to all former dependents (can send one COBRA notice if all dependents are listed on form)
- A ticket should be submitted with the supporting heath application and COBRA form. ETF will not process enrollment without it.

## **DIV EVENT**

• Always add a row when changing the relationship of a dependent. Never over-write the current relationship (history will be lost)

| Personal History          |            | Q I I 1-2 of 2 V View 1 |
|---------------------------|------------|-------------------------|
| *Effective Date           | 11/16/2022 | Date of divorce + -     |
| *Relationship to Employee | ExSpouse   | ~ <b></b>               |
| *Gender                   | Male       | ~                       |
| *Marital Status           | Divorced   | <b>∨</b>                |
|                           | Disabled   |                         |
| *Effective Date           | 01/01/2020 | +-                      |
| *Relationship to Employee | Spouse     | ~                       |
| *Gender                   | Male       | ~                       |
| *Marital Status           | Married    | ✓ As of 06/22/2019      |
|                           | Disabled   | As of                   |

## DOP EVENT

- Use to remove a covered dependent who has died from applicable plans
  - Can waive Spouse & Dependent (Plan Type 25) coverage if adult child is last dependent (must receive paper app and send copy to ETF)
- Do NOT use to enroll an employee in coverage due spousal/DP death a LST event is used in this situation
- Event date = date of dependent death
- If spouse dies, update the employee's marital status and marital status "as of" date to the date of spouse death
- Coverage for the dependents ends at the end of the month in which the death occurs
- Remove the former dependent from all applicable plans
  - State Group Life does not open on DOP event use CAN event if canceling Spouse & Dependent coverage
- **Do NOT delete the dependent** enter the date of death on the dependent's profile

## DOP EVENT – ADD DATE OF DEATH

| <u>Name</u> <u>A</u> ddress Person | al Profile       |                                   |
|------------------------------------|------------------|-----------------------------------|
|                                    |                  | Person ID                         |
| Personal Profile                   |                  | Q I I 1 1 1 0f 1 🗸 🕨 🕅 I View All |
| Dependent/Beneficiary              | ID 01            | + -                               |
| *Date of Bi                        | rth 03/01/1977 💼 | Birth Location                    |
| Birth Coun                         | try Q            | Birth State Q                     |
| Date of Dea                        | ath 11/20/2022 💼 | Riders/Orders exist               |
|                                    |                  | Riders/Orders                     |
| Personal History                   |                  | Q    4 4 1 of 1 🗸 🕨 🕨 I View All  |
| *Effective Date                    | 01/01/2020       | + -                               |
| *Relationship to Employee          | Spouse           | ~                                 |
| *Gender                            | Male             | ~                                 |
| *Marital Status                    | Married          | ✓ As of 06/22/2019 ★★★            |
|                                    | Disabled         | As of                             |
|                                    |                  |                                   |

## **OTH EVENT**

- The OTH event is used to cancel employee coverage or remove a dependent (19 and older in most cases) from coverage if he or she is eligible for other coverage.
- The OTH event date = 1st day of the month that the employee is canceling coverage or that the dependent should be removed from coverage. The event date must ALWAYS be the 1st of a month.
- **Reminder** if enrolled in an HDHP plan and the employee is waiving health coverage, you also need to waive enrollment in the HSA plan.
- A ticket should be submitted with the supporting heath application and proof of other coverage. ETF will not process enrollment without it.

## OTH EVENT

The following plans will open in the OTH event:

- Health Insurance
- Health Savings Account
- Delta Dental PPO
- Vision

**Note:** Even if the employee is NOT enrolled in one of the above plans, the plan will open up in the OTH event. If not enrolled, the only option that will appear is the Waive option. You should not "Waive" coverage for a plan in which the employee is not enrolled. Only waive coverage or remove the dependent from plans in which they are enrolled.

## CHANGING PLANS DUE TO MOVE FROM SERVICE AREA

MOV Event

## **MOV EVENT**

- Used when changing health insurance due to a move from the service area
- Event date = application receipt date
- Coverage change is effective first of the month following application receipt date
- If enrolled in an HSA, make sure to change the HSA election as well

# COMMUTER, HSA, AND FSA CHANGES

## COM AND HSA EVENTS

| COM Event                                                                                                    | HSA Event                                                    |  |  |  |
|----------------------------------------------------------------------------------------------------|--------------------------------------------------------------|--|--|--|
| Used to change pre-tax parking or transit election                                                                                                    | Used to change HSA election                                  |  |  |  |
| <b>Event Date</b> = application receipt date<br><b>Effective Date</b> = 1 <sup>st</sup> of month on/following event date (event rule will set effective date based on event date) |                                                              |  |  |  |
| Annual elections is split evenly over remain                                                                                                    | ng pay periods (deductions taken 24x/year)                   |  |  |  |
| Change must always be prospective (w                                                                                                    | vill always be effective on 1 <sup>st</sup> of month)        |  |  |  |
| Never enter an annual election that is less than the future deductions – since change is prospective account for 1 or 2 more deduction                                            | and effective on the I <sup>st</sup> of a month, may need to |  |  |  |
| Never enter a value in the Employee Override Amount E<br>for a short amount of time, enter a                                                                                      |                                                              |  |  |  |

## COM & HSA EVENTS – REVIEWING YTD CONTRIBUTIONS

- Review on Enrollment Page
- Workforce Administrator Homepage Benefits Administration Dashboard – Benefit Enrollments Tile – Review Employee Benefits Folder – Spending Accounts

| Plan Type                                                                                                    | Q    4 4 3 of 3 🔽 🕨 🕨   View All                                        |
|----------------------------------------------------------------------------------------------------|-------------------------------------------------------------------------|
| Plan Type 6V Parking (Before Tax)                                                                                                    | + -                                                                     |
| Coverage                                                                                                    | Q I I II II II View All                                                 |
| *Coverage Begin Date 03/01/2019  Coverage Election  Elect OWaive OTerminate Benefit Program WRS Eligible Non-LTE Employees Benefit Plan PARKBT Q Parking (Pre-Tax) | *Deduction Begin Date 02/17/2019  *  *  *  *  *  *  *  *  *  *  *  *  * |
| Contribution Level                                                                                                    | Account Information                                                     |
| Annual Pledge \$2750.00<br>Credit Rollover Included in Pledge \$0.00<br>Employee Contribution Override Monthly                                                     | FSA Account Status Active<br>Contributions YTD \$1250.00                |

#### Review in COM or HSA Event

| Plan Type 6V : Parking (Before Tax)                                       |                              |                      |                                |                |
|---------------------------------------------------------------------------|------------------------------|----------------------|--------------------------------|----------------|
| Option Code 1 Q                                                           | Parking (Pre-Tax) (PAF       | RKBT)                |                                | 4              |
| Annual Pledge<br>Employee Contribution Override                           |                              | Monthly              |                                |                |
| Contribution Worksheet ⑦     Use this worksheet to calculate the employee | 's desired Annual Pledge     | e and Contribution A | Amount.                        |                |
| Annual Pledge Contributions Y                                             | (TD Pay Periods<br>Remaining | Pay Period<br>Amount | Employee Contribution          |                |
| (\$2,750.00 - \$1,250.00                                                  | ) / 12 =                     | \$125.00 =           | \$270.83 Monthly               | Calculate      |
| Open Protected Fields                                                     | Open protected fields for    | change. (These fie   | lds are normally determined by | r the system). |

## COM AND HSA – STOP DEDUCTIONS – KEEP ACCOUNT ACTIVE

- Parking/Transit employee wants to stop contributions but keep account active to continue to receive reimbursement
- HSA employee wants to stop contributing but continues to receive employer contribution
- Do NOT waive coverage change annual election to YTD contributions
  - Note:You may need to take into account another payroll deduction based on the effective date of the change (always effective the 1<sup>st</sup> of a month)

| Plan Type 6V : Parking (Before Tax)                   |                                            |                                         |  |
|-------------------------------------------------------|--------------------------------------------|-----------------------------------------|--|
| Option Code 1 Q Parkir                                | ng (Pre-Tax) (PARKBT)                      | 4                                       |  |
| Annual Pledge                                         | \$1,250.00                                 |                                         |  |
| Employee Contribution Override                        | Monthly                                    |                                         |  |
| ▼ Contribution Worksheet ⑦                            |                                            |                                         |  |
| Use this worksheet to calculate the employee's desire | ed Annual Pledge and Contribution Amo      | punt.                                   |  |
| -                                                     | Pay Periods Pay Period<br>Remaining Amount | Employee Contribution                   |  |
| (\$1,250.00) - \$1,250.00) /                          | 12 = \$0.00 =                              | \$0.00 Monthly Calculate                |  |
| Open Protected Fields Open pr                         | rotected fields for change. (These fields  | are normally determined by the system). |  |

## HEALTHCARE & DEPENDENT CARE FSA CHANGES

- Employees can only change their FSA annual election if there is a qualifying event
- Change the employee FSA election on the event associated with the qualifying event (ex. BIR, MAR, DIV....)
- If there is no applicable event, use an ADM event and create a ticket to explain why the change is being made
  - Event date = 1<sup>st</sup> of the month in which the new annual election or coverage is in effect
  - The application should be attached to the ticket for review

# ELG, EOI AND DISABILITY PREMIUM WAIVERS

## ELG EVENT – CHANGE TO ELIG CONFIG FIELD

- Whenever an update is made to an Elig Config Field, a row must be added with an Action Reason = Data Change/Benefits Eligibility Config
- Use this row to update the applicable Elig Config Field
- Creates ELG event

| Work Location Details ⑦ |                         |                    | QIM                         | ▲ 1 of 17 🖌 🕨 |
|-------------------------|-------------------------|--------------------|-----------------------------|---------------|
| *Effective Date         | 11/20/2022              |                    |                             | Go To Row     |
| Effective Sequence      | 0                       | *Action            | Data Change                 | ~             |
| HR Status               | Active                  | Reason             | Benefits Eligibility Config | ~             |
| Payroll Status          | Active                  | *Job Indicator     | Primary Job                 | ~             |
| Benefits Admini         | stration Eligibility ⑦  |                    |                             |               |
|                         | BAS Group ID Q          |                    |                             |               |
|                         | Elig Fld 1 30_GENERAL Q | Elig Fld 2 ICICATO | GRY1 Q Elig F               | ld 3 Q        |
| 1/2-1                   | Elig Fld 4 Q            | Elig Fld 5 ICIPRW  | Q Elig F                    | ld 6 Q        |
| 0/-                     | Elig Fld 7 Q            | Elig Fld 8         | Q Elig F                    | ld 9 Q        |

## ELG EVENT – CHANGE TO ELIG CONFIG FIELD

- NEVER change an Elig Config Field without using the correct Action Reason risk of termination of benefits if other reasons used
- Common reasons for ELG event
  - WRS Lookback
  - Eligibility for Disability Premium Waivers
  - WRS Category Change
  - Need to correct ICI Category when approved for ICI through Evidence of Insurability
  - Employee loses employer share after 3 months due to LOA

## DISABILITY PREMIUM WAIVERS (ELG EVENT)

- When you receive notice that an employee is eligible for a disability premium waiver for ICI, you need to enroll the employee in the ICI Premium Waiver Plan
- This will stop deductions from coming out (or arrears generating) while the employee is eligible for a premium waiver
- Central Benefits will not approve POTTS for ICI refunds unless the ICI premium waiver values are on job data
  - This helps with the ICI annual process
- If the ICI premium waiver is more than 30 days old, the ELG event will open and close overnight
  - You will need to create a ticket to have the event reopened

ADDING ICI PREMIUM WAIVER ELIGIBILITY TO JOB

- Add a row to job data
  - Effective date = the deduction begin date of the coverage month in which the person is first eligible for a premium waiver
  - Action = Data Change
  - Reason = Benefits Eligibility Config
- You will need to update Elig Fld 5 on the Benefits
   Program Participation Page = ICIPRW
- Update the ICI ABBR with a row equal to the effective date on job data for the ICI premium waiver. The ABBR rate should equal the current rate (do not change the current rate).

## ADDING ICI PREMIUM WAIVER ELIGIBILITY TO JOB

#### • Example: Waiver effective 7/1/xx

| Work Loo | cation Details ⑦   |            |      |           | Q                           | I I of 17 ▼ | • • • |
|----------|--------------------|------------|------|-----------|-----------------------------|-------------|-------|
|          | *Effective Date    | 06/19/2022 | ] .  |           |                             | Go To Row   | +-    |
|          | Effective Sequence | 0          |      | *Action   | Data Change                 | ~           |       |
|          | HR Status          | Active     |      | Reason    | Benefits Eligibility Config | ~           |       |
|          | Payroll Status     | Active     | dot* | Indicator | Primary Job                 | ~           |       |

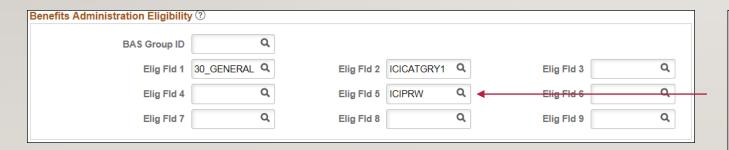

| Elig Cfg Value | Description               |
|----------------|---------------------------|
| B50SUP         | SGL 50% SUPP GRANFATHERED |
| ICI&SGLWAV     | ICI & SGL PREMIUM WAIVER  |
| ICIPRW         | ICI PREMIUM WAIVER        |
| SGLPRW         | SGL PREMIUM WAIVER        |

Add the applicable value to Elig Fld 5 – if just eligible for ICI waiver, enter ICIPRVV

## ENROLL IN ICI PREMIUM WAIVER PLAN ON ELG EVENT

- This will create an ELG event
- Use this event to enroll employee in ICI Premium

Waiver Plan

| Plan Type 30 | ) : ICI Standard |   |                             |   |
|--------------|------------------|---|-----------------------------|---|
| c            | Option Code 13   | Q | ICI Premium Waiver (ICIPRW) | ф |
|              |                  |   | Special Requirements        |   |

 Click on Special Requirements and check the box next to Proof Received. Click OK.

| Special Ele  | ction Req | uirements | ×    |
|--------------|-----------|-----------|------|
|              |           |           | Help |
| Requirements | ?         |           |      |
| Elect Req    | uired     |           |      |
| Proof Rec    | eived     |           |      |
|              |           |           |      |
|              |           |           |      |
|              |           |           |      |
|              |           |           |      |
|              |           |           |      |
| ок           | Cancel    | Refresh   |      |

## ENROLLMENT IN ICI PREMIUM WAIVER PLAN

- Once enrolled in the premium waiver plan, retro benefits will refund any premiums paid in error
  - Need to monitor because if arrears were generated and deleted, the system may try to refund premiums that were never actually paid

| Plan Type                 |                                                    |                        | Q    4 4 1 of 1 View All                 |  |  |  |  |
|---------------------------|----------------------------------------------------|------------------------|------------------------------------------|--|--|--|--|
|                           | Plan Type 30                                       | ICI Standard           | + -                                      |  |  |  |  |
| Coverage                  |                                                    |                        | Q    4 4 1 of 2 + +   View All           |  |  |  |  |
|                           | *Coverage Begin Dat                                | e 07/01/2019 📰 🍫       | *Deduction Begin Date 06/09/2019 👬 🗘 🗕 🗕 |  |  |  |  |
| Coverage Election         |                                                    |                        |                                          |  |  |  |  |
| <ul> <li>Elect</li> </ul> | ⊖ Waive ⊖ Terminat                                 | e 🗘 *Election Dat      | e 06/20/2019 EEE App Received Date       |  |  |  |  |
|                           |                                                    |                        |                                          |  |  |  |  |
|                           | Benefit Program FTB WRS Eligible Non-LTE Employees |                        |                                          |  |  |  |  |
|                           | Benefit Pla                                        | ICIPRW Q ICI Premium W | aiver Option 13<br>Code                  |  |  |  |  |

# EMPLOYEE LOSES ELIGIBILITY FOR ICI PREMIUM WAIVER

- When the employee is no longer eligible for the premium waiver, you repeat this process but you create the ELG event by adding a job row and DELETING the value in Elig Fld 5
- A sequenced row should be used if the effective and reinstatement date are the same
- You will then re-enroll the employee in the regular ICI plan using the ELG event

## EVIDENCE OF INSURABILITY (EOI) – LIFE INSURANCE

- Typically, EOI approval for life insurance is entered by Central Benefits Staff
  - All Securian-related correspondence comes to Central Benefits before it is sent out to the agencies
  - A copy of the approval (or denial) is sent to agency
  - The deduction begin date is set to generate the correct retro premium due
  - If you look on the employee's Update Event Status page, you will see an EOI event with an event date = the coverage effective date (based on EOI approval notice)

## EOI - ICI

- Typically, EOI approval for ICI is sent to and entered by the agency
- Event used to enter enrollment dependent on whether or not the correct ICI category is already in Elig Fld 2 on Job (EOI vs. ELG event)
  - If Elig Fld 2 is populated correctly, use EOI event (Event Date = 1<sup>st</sup> day of coverage month)
  - If Elig Fld 2 is NOT populated correctly, add a row to Job to enter correct Elig Fld 2 value and enter election on ELG event
    - Effective date of Job Row = the deduction begin date of the coverage month in which the person will first be enrolled in ICI
    - Action = Data Change, Reason = Benefits Eligibility Config
      - Enter correct Elig Fld 2 value on this job row on the Benefits Program Participation Page
    - DO NOT use the Action Reason of Data Change ICI Category Change (this is only used for the ICI annual update process)
- Remember to add ICI ABBR effective the deduction begin date of the 1<sup>st</sup> active coverage month

## LEAVE OF ABSENCE EVENTS

## LEAVE OF ABSENCE EVENTS

| LOA                                                            | LML                                                                                                    | LPS                                                                                             | MIL                                                                                             | RFL                                                                                                    | MED                                                                                                    |
|----------------------------------------------------------------|----------------------------------------------------------------------------------------------------|-------------------------------------------------------------------------------------------------|-------------------------------------------------------------------------------------------------|----------------------------------------------------------------------------------------------------|----------------------------------------------------------------------------------------------------|
| Created when Leave<br>of Absence entered<br>on Job             | Created when<br>Military Leave of<br>Absence Entered in<br>Job                                                                             | Manual event used to<br>Lapse benefits for<br>non-military LOA                                  | Manual Event used to<br>lapse benefits for<br><u>military</u> LOA                               | Created when<br>Return from Leave<br>entered on Job + can<br>be Manual Event to<br>re-enroll employee in<br>lapsed benefits                                                                                                    | Manual event to re-<br>enroll employee in<br>health insurance<br>upon return from<br><b>military leave only</b>                                                                           |
| Not used to manage<br>benefits – auto-<br>closes on event date | Can be used to lapse<br>benefits that will be<br>lapsed as of I <sup>st</sup> of<br>month on or after<br>event date<br>(otherwise use MIL) | Event Date = 1 <sup>st</sup> of<br>month coverage is<br>lapsed. Can have<br>multiple LPS events | Event Date = 1 <sup>st</sup> of<br>month coverage is<br>lapsed. Can have<br>multiple MIL events | JOB-created RFL<br>Use to re-enroll if<br>coverage effective on<br>the I <sup>st</sup> of the month<br>on or following the<br>return from leave<br>date<br>Manual RFL<br>Event Date = I <sup>st</sup> of<br>month coverage<br>should be effective | Event date = date<br>employee returns to<br>work. Upon return<br>from <u>military leave</u> ,<br>eligible to re-enroll<br>in health effective 1 <sup>st</sup><br>day of return to<br>work |

# **TERMINATION EVENTS**

### TEMRINATION EVENTS

- There are several termination related events
  - TER event created by termination job action
  - RET event created by retirement job action
  - TRA event created by transfer to affiliate job action
  - TWB event created by terminated with benefits job action
  - DEA event created by employee death job action
- Query to identify terminated employees:
   WI\_BN\_TERM\_RETIRE
- See the **Benefits at Termination job aid** for full details

#### TER, RET AND TRA EVENTS

- All benefits end at the end of the month in which the employee terminates
- Recommend that agency finalizes event as soon as possible
  - Benefits deductions will continue to come out until event finalized
  - Retro benefits will refund any premiums taken in error once event is finalized
    - DO NOT request a POTT for termination-related refunds
    - Central Benefits generates State Group Life related refunds
      - Note Central Benefits looks for terms that occurred in the past 3 months to generate refunds if retroactive term (> 3 months ago) is entered, agency will need to request a refund via ticket
- Event will auto-close 5 days after event date

#### FINALIZING TERM RELATED EVENTS

- I. Go to Workforce Administrator Homepage Benefits Administration Dashboard Benefits Enrollment Tile Event Processing Folder – Update Event Status
- 2. Check box next to Finalize/Apply Defaults and Save
- 3. Benefits Administration will finalize termination overnight
- 4. Never change the Process or Event Status

| Event Status Update ⑦                 |                           |                    | (             | Q     I I I I I I I I I I I I I I I I I                                                                              | ▶I. |
|---------------------------------------|---------------------------|--------------------|---------------|----------------------------------------------------------------------------------------------------|-----|
| Schedule ID<br>Event Date<br>Event ID | EM2017<br>06/24/2019<br>5 | Event Disconnected |               | <ul> <li>Address Eligibility Changed</li> <li>MultiJob Indicator Changed</li> <li>Job Eligibility Changed</li> </ul> |     |
| Event Class                           | RET Retirement            |                    | Г             | Event Out of Sequence                                                                                                |     |
| Event Priority                        | 120                       |                    | L             | ✓ Finalize/Apply Defaults                                                                                            |     |
| Benefit Program                       | FTB                       |                    | Print Option  | Print Both Forms                                                                                                    |     |
| Process Status                        | Prepared                  | Don't change       | *Process      | Normal Processing                                                                                                    |     |
| Action Source                         | Job Data Change           | me                 | *Event Status | Open for Processing                                                                                                  |     |

## TERMINATED WITH BENEFITS (TWB) EVENT

• The TWB event is created when a Terminated with Benefits action is used on the job

| Work Location Details ③ |                     |                | Q                        | 1 of 2       | • | ►I |
|-------------------------|---------------------|----------------|--------------------------|--------------|---|----|
| *Effective Date         | 06/20/2019          |                |                          | Go To Row    | + | -  |
| Effective Sequence      | 0                   | *Action        | Terminated with Benefits | $\checkmark$ |   |    |
| HR Status               | Inactive            | Reason         | Layoff                   | $\checkmark$ |   |    |
| Payroll Status          | Terminated With Pay | *Job Indicator | Primary Job              | $\checkmark$ |   |    |

- Terms all benefits EXCEPT health at the end of the month of termination
- Used when a person is laid off or appealing a termination and health insurance should remain active
- This event should NOT be used in any other situation except the ones listed above
  - Note: If someone is retiring in lieu of layoff, use Action Reason = Retirement/Retirement in Lieu of Layoff. Will
    also create TWB event that can be used to keep health active for the first 3 months after layoff.

#### TWB EVENT

- TWB event will open and health election will pull forward.
  - If health is continuing, finalize event (remember to collect applicable premiums)
  - If health in not continuing, there was no need to use TWB event and regular TER event should be used

|     | Event Data     | 06/20/2019    | Terminated (SGH continues) | Excess Credit Rollover To Cash         |   |        |
|-----|----------------|---------------|----------------------------|----------------------------------------|---|--------|
| - A | vailable Plans | s and Optior  | າຣ 🕐                       |                                        | Q | 1 of 2 |
| Pla | n Type 10 : He | alth          |                            |                                        |   |        |
|     | Option Cod     | e 208         | Q Quartz-UW                | Health w/ Dental (QRZ) (Employee Only) |   | ψ      |
|     |                | Health Provid | der ID                     | Previously Seen                        |   |        |
|     |                |               |                            | Special Requirements                   |   |        |

#### TERMING HEALTH AFTER TWB EVENT USED

- Once the employee is no longer maintaining health insurance, must add a row to job to term health insurance
  - Event Date = last day of month health is effective
  - Action = Termination, Reason = End Benefits
- Finalize the TER event that is created this will terminate health insurance

| Work Location Details ⑦ |            |        |          |              | QI | 1 of 11 💌 | • |   |
|-------------------------|------------|--------|----------|--------------|----|-----------|---|---|
| *Effective Date         | 09/30/2019 |        |          |              |    | Go To Row | + | - |
| Effective Sequence      | 0          |        | *Action  | Termination  |    | ~         |   |   |
| HR Status               | Inactive   |        | Reason   | End Benefits |    |           |   |   |
| Payroll Status          | Terminated | *Job I | ndicator | Primary Job  |    | ~         |   |   |

#### **EMPLOYEE DEATH (DEA) EVENT**

• When an employee dies, a termination due to death must be entered on the job record

| Work Location Details ⑦ |            |                | QI          | 1 of 11 💌 🕨 🕨 |
|-------------------------|------------|----------------|-------------|---------------|
| *Effective Date         | 05/15/2019 |                |             | Go To Row + - |
| Effective Sequence      | 0          | *Action        | Termination | $\checkmark$  |
| HR Status               | Inactive   | Reason         | Death       | $\checkmark$  |
| Payroll Status          | Deceased   | *Job Indicator | Primary Job |               |

- The effective date of the job change is the **DAY AFTER** the employee dies
- When the death is entered, the following message appears

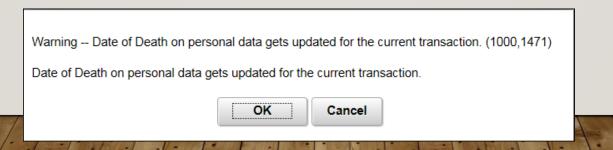

## EMPLOYEE DEATH (DEA) EVENT

created

• The update to Job automatically updates the employee's profile and a DEA event is

| Date of Birth  | 05/06/1972 |   | Years  | 47     | Months 0            |
|----------------|------------|---|--------|--------|---------------------|
| Date of Death  | 05/14/2019 |   |        |        |                     |
| Birth Country  | USA        | ٩ | United | States |                     |
| Birth State    |            | Q |        |        |                     |
| Birth Location |            |   |        |        | Protect Person Data |

• The DEA event auto-finalizes the night that it's created and terms all benefits at the end of the month in which the employee died

# **ADM EVENT**

1

#### **ADM EVENT**

- ADM event should be used sparingly (always try to use "real" event)
- A ticket is required when using an ADM event. Applicable applications should be attached to the ticket.
- Common uses for the ADM event
  - FSA Changes that don't correlate to a life event
  - Late It's Your Choice enrollments
  - Enrolling in Access Plan to escrow sick leave credits month prior to retirement

#### ADM EVENT

- Event date is almost always the 1<sup>st</sup> of the month
  - Event date = 1<sup>st</sup> of the month that new coverage is effective or 1<sup>st</sup> of the month that coverage is waived
  - When using ADM event, coverage is effective on the event date that you enter on the BAS Activity Table

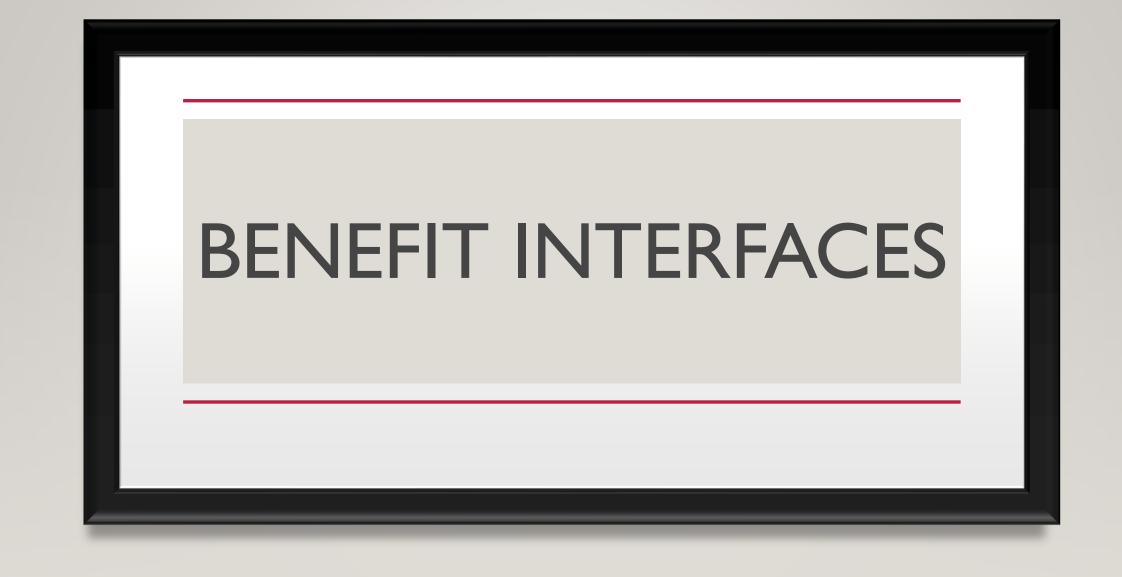

# HEALTH INSURANCE INTERFACE

Tips for making sure your health insurance enrollments make it through the interface

## DATA ELEMENTS THAT PREVENT ENROLLMENT FROM GOING THROUGH INTERFACE

- If any of the following data elements are missing on the employee or covered dependents, the enrollment will <u>NOT</u> go through the interface:
  - Gender
  - Date of birth
  - SSN (required for employee, spouse, dependents over age 1)
  - Relationship of dependent to the employee
  - Marital status of "Unknown" on employee or any covered dependents
  - If married or divorced must have date in marital status as of date
    - If single, don't put a date in the marital status as of date
  - Recommend running the Data Integrity Report to find some of the missing employee data elements (Navigation: Workforce Administrator Homepage – Payroll Dashboard – Payroll Processing Tile – Reports & Queries Folder – Data Integrity Audit Report)

# WHEN IS A HEALTH INSURANCE ENROLLMENT SENT FOR A NEW HIRE?

- Employee immediately eligible for ER contribution
  - Enroll in Plan Type 10 immediately as soon as enrollment is finalized, sent to ETF
- Employee has no prior WRS service
  - If the employee enrolls immediately (Plan Type IU) as soon as enrollment is finalized, sent to ETF within 2 days
  - If employee enrolls when eligible for ER contribution (Plan Type IV) Enrollment is sent on interface 2-days after completion of SHR event.

#### FUTURE DATED EVENTS

- Future-dated new hire coverage is immediately sent if effective date less than 30 days in the future
- You can't enter a future dated birth (BIR), adoption (ADP), marriage (MAR),
  - Don't enter these types events prior to the event date
  - Can not be sent to ETF prior to the effective date (ETF will not process the enrollment)
  - Loss of coverage (LST OR LOC)....can be entered in advance, but won't be sent prior to effective date
- Spouse to spouse transfers
  - Can't do both on the same day
  - Need to term coverage first verify that ETF is updated
  - Then enter the coverage under the new spouse

# WHEN ARE HEALTH TERMINATIONS SENT ON INTERFACE?

- Once the termination event is finalized (you see a termination row on health insurance in base benefits), the termination is sent to ETF that evening
- Retirements system automatically sends sick leave balance and wage rate when RET event terminates health insurance
  - Establishes initial annuitant health insurance contract
  - Agency must still submit Accumulated Sick Leave Certification to ETF
  - Be sure employee has met eligibility criteria to retire (age 55 or older non-protective, age 50 or older – protective)

#### DAY IN THE LIFE OF A HEALTH INSURANCE ENROLLMENT – NEW HIRE

#### Day

Employee enrolls in health through eBenefits (election in "Entered" status)

#### 3:45pm

Benefits administration finalizes all enrollments in "Entered" status

All finalized health enrollments sent through health interface to ETF

#### 7:00pm

ETF starts its nightly batch process to ingest all enrollments

#### Day 2

Iam – ETF's batch process is complete and ETF generates and sends enrollment files to health plans, Navitus and Delta Dental

8am or later (typically) – agency can verify coverage in ETF's system (MEBS)

Day 2 morning and beyond – health plans, Navitus, Delta Dental update their systems (health plan systems can take several days to update their systems

#### **IMPORTANCE OF EVENTS**

- Always use the most "appropriate" event when entering a health enrollment
- Events are mapped to enrollment codes in ETF's system
- Use an ADM event to enroll in/change health enrollment as a last resort
  - If you use an ADM event, must submit a ticket to let us know the reason for the enrollment so we can adjust the reason on the interface accordingly

#### **OTHER ITEMS THAT CAUSE DELAY**

- Enrollment rejects on interface and must be manually corrected
- Lack of supporting documentation
  - Once a week the agency should be checking the "Waiting for ETF Approval" in MEBS
    - Example: Divorce, Maternity/Paternity acknowledgement, adoption, etc.
  - Agencies should submit a ticket with the supporting health application and documentation.
     ETF will not approve pending request without it.
- Please refer to ETF's Life Change Events and Documentation Requirements web page for details: <u>https://etf.wi.gov/its-your-choice/life-change-events-and-documentation-</u> <u>requirements</u>

#### HEALTH CONTRACTS WAITING FOR ETF APPROVAL

- Log into <u>MyETF Benefits</u>
- Enter 0001999 as the Employer Number

| Petf |                                                                                                    | myETF Benefits Admin<br>Employer Verification                                                             |                                                           |
|------|----------------------------------------------------------------------------------------------------|----------------------------------------------------------------------------------------------------|-----------------------------------------------------------|
|      | Employer Verification - Employ<br>Use this screen to verify you are a<br>enter must match the information | r Number Required<br>uthorized for this specific employer. You must provide your employ<br>n our records. | ployer's seven digit employer number. The information you |
|      |                                                                                                    | Please enter your seven digit<br>Employer Number and click Verify<br>Employer Number: 00001999  × 0       | 0                                                         |
|      |                                                                                                    | Verify Log Off                                                                                            |                                                           |

## HEALTH CONTRACTS WAITING FOR ETF APPROVAL

 Hover over "MyMembers" and choose "MyMembers Requests"

• Again, enter the employer number 0001999

| etf.wi.gov     |                            |        |      |  |  |  |  |  |  |
|----------------|----------------------------|--------|------|--|--|--|--|--|--|
| myEmployerInfo | myMembers                  | Health | Life |  |  |  |  |  |  |
|                | myMembers                  |        |      |  |  |  |  |  |  |
|                | myMembers Requests Number: |        |      |  |  |  |  |  |  |
|                |                            |        |      |  |  |  |  |  |  |

| Employer Specific Function - Employer Number Required                                                                                                    |                                                                                      |           |  |  |  |  |  |
|----------------------------------------------------------------------------------------------------|--------------------------------------------------------------------------------------|-----------|--|--|--|--|--|
| Use this screen to specify the employer whose data you would like to access. You must provide the employer's seven digit employer number. You must have the authority to access the<br>employer's data. |                                                                                      |           |  |  |  |  |  |
|                                                                                                    | Please enter the seven digit<br>Employer Number and Click Verify<br>Employer Number: | 0001399 × |  |  |  |  |  |
|                                                                                                    |                                                                                      | Verify    |  |  |  |  |  |
|                                                                                                    |                                                                                      |           |  |  |  |  |  |

#### HEALTH CONTRACTS WAITING FOR ETF APPROVAL

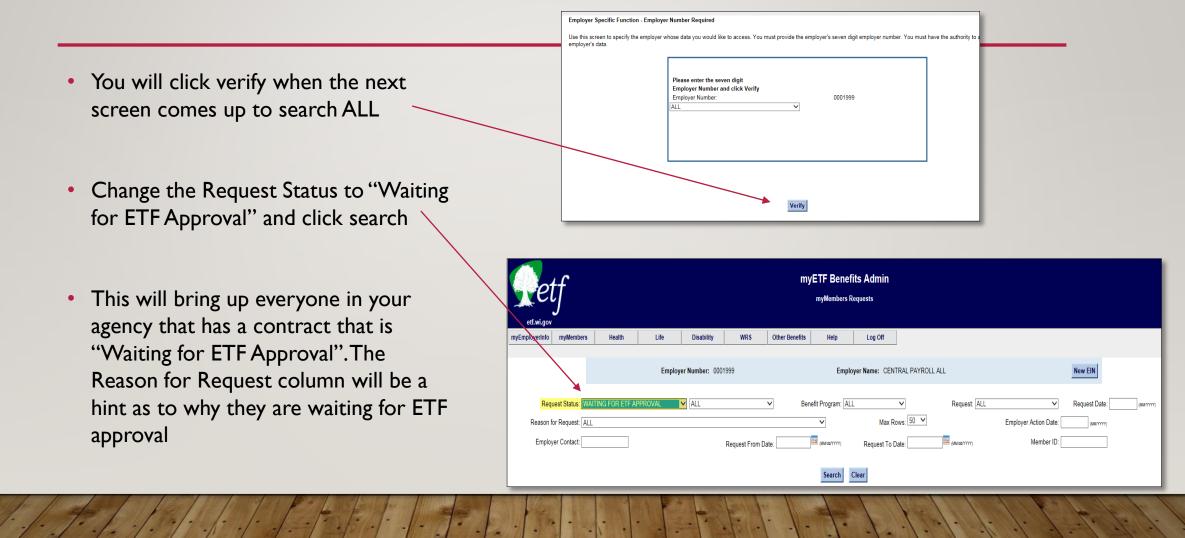

## ALL OTHER INTERFACES

#### SUPPLEMENTAL PLAN INTERFACES

- Delta Dental, DeltaVision, and Accident Plan
  - Full file sent to vendor weekly on Monday night
- Optum
  - Sent weekly on Friday

#### ICI AND STATE GROUP LIFE INTERFACES

- ICI sent Monday of non-payroll weeks for prior or current coverage months
- State Group Life (2 files sent weekly on Monday)
  - Enrollment file new hire enrollments entered via eBN only
  - Change file (termination, retirements, deaths, LOA coverage lapse, data corrections related to DOB, gender, name, SSN)
- If paper app received, agency MUST fax completed application to ETF (ETF requirement) this information not sent on an interface

#### WRS PERIODIC INTERFACE

- Sent weekly on Friday
- Sends hire, terms, retirements, transfers, and demographic changes
- Hire/rehire transactions are sent immediately
  - Unless following a termination in the same business unit
  - Hires associated with a transfer to a different business unit are sent immediately
- Terms and retirements have a 20-day lag from the effective date before being sent
  - Reason: Capture the last reportable hours, earnings, and contributions
- Less than 30-day employment durations are accounted for in the WRS Periodic interface.

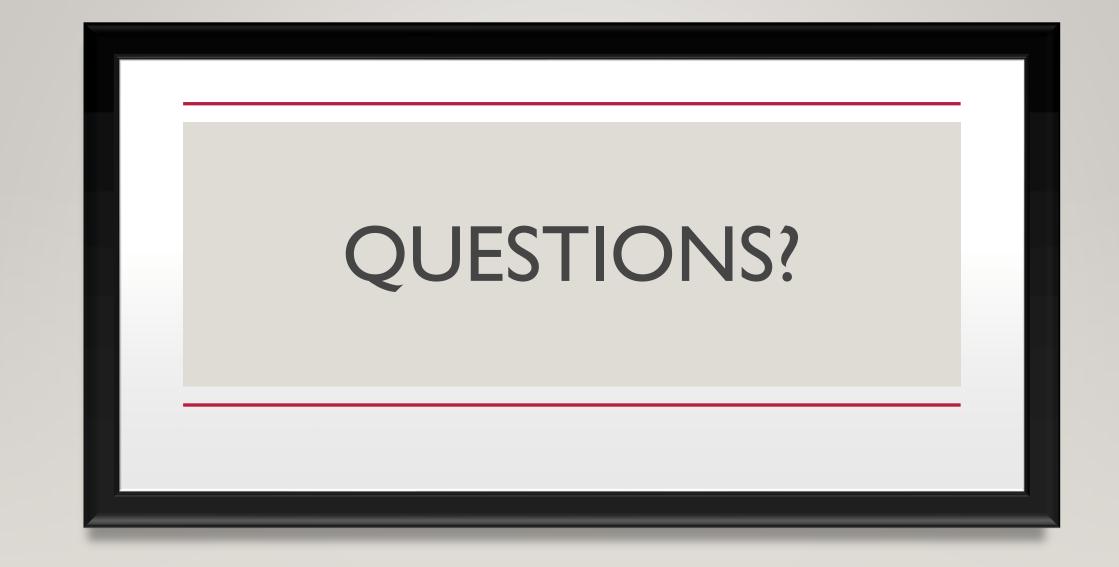